*e-snaps Instructional Guide*

# **CoC Program Registration and CoC Review Instructional Guide**

*Version 1, 2017*

aar

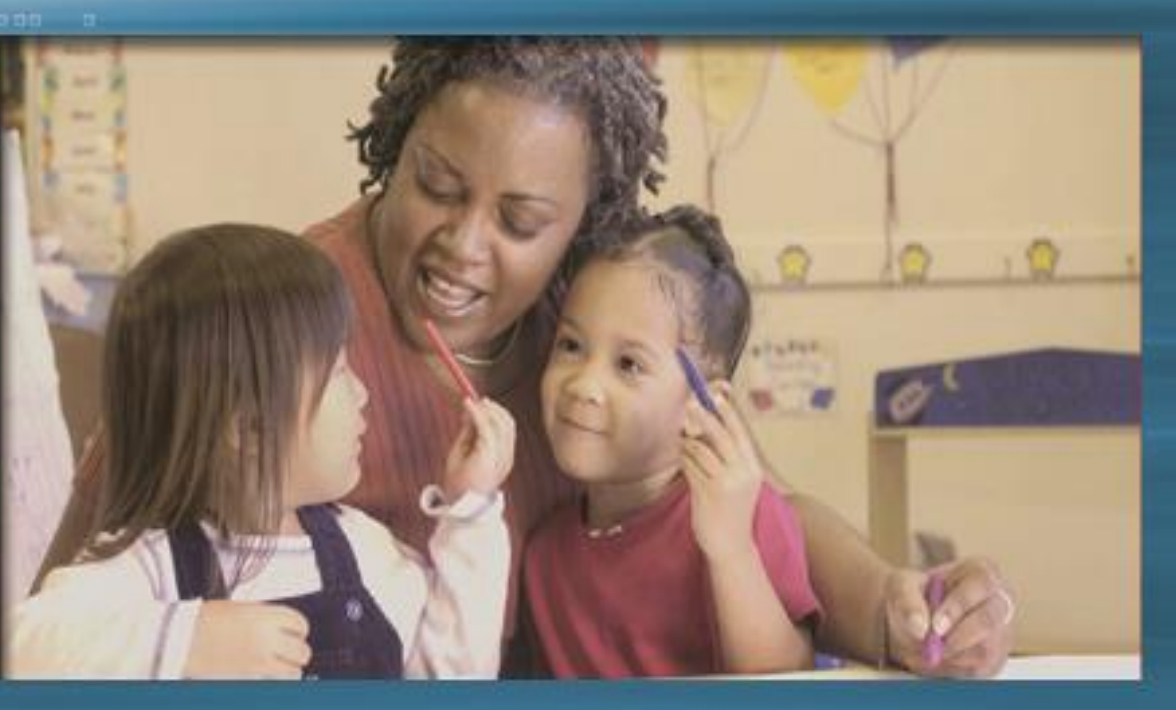

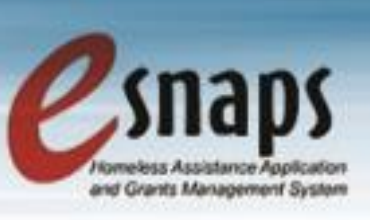

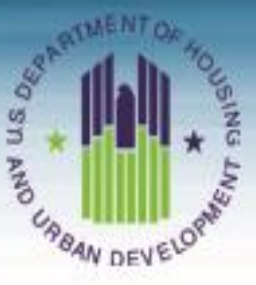

# **CoC Registration and CoC Review**

### **Table of Contents**

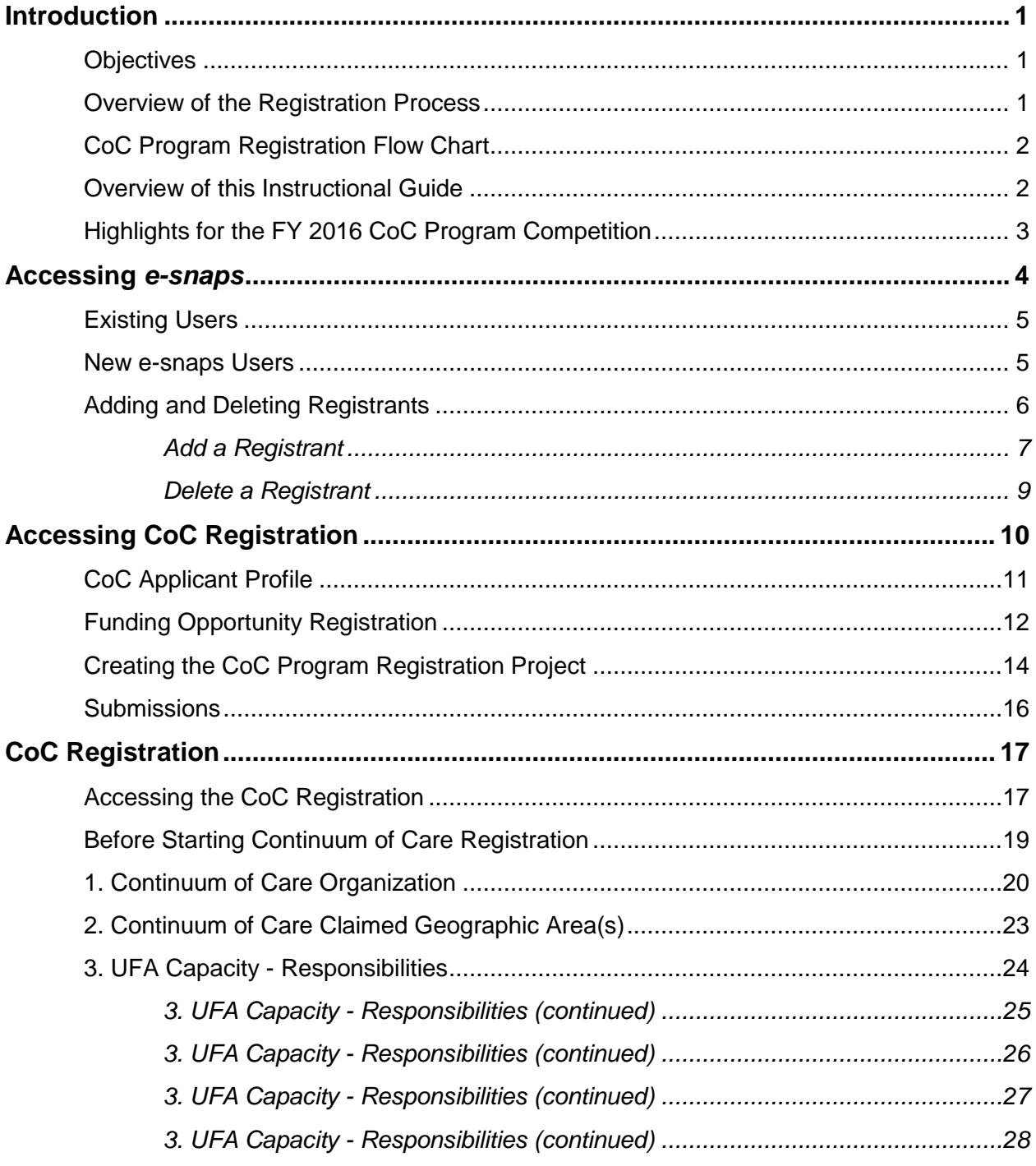

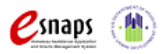

CoC Registration and CoC Review Instructional Guide

Page i

# **CoC Registration and CoC Review**

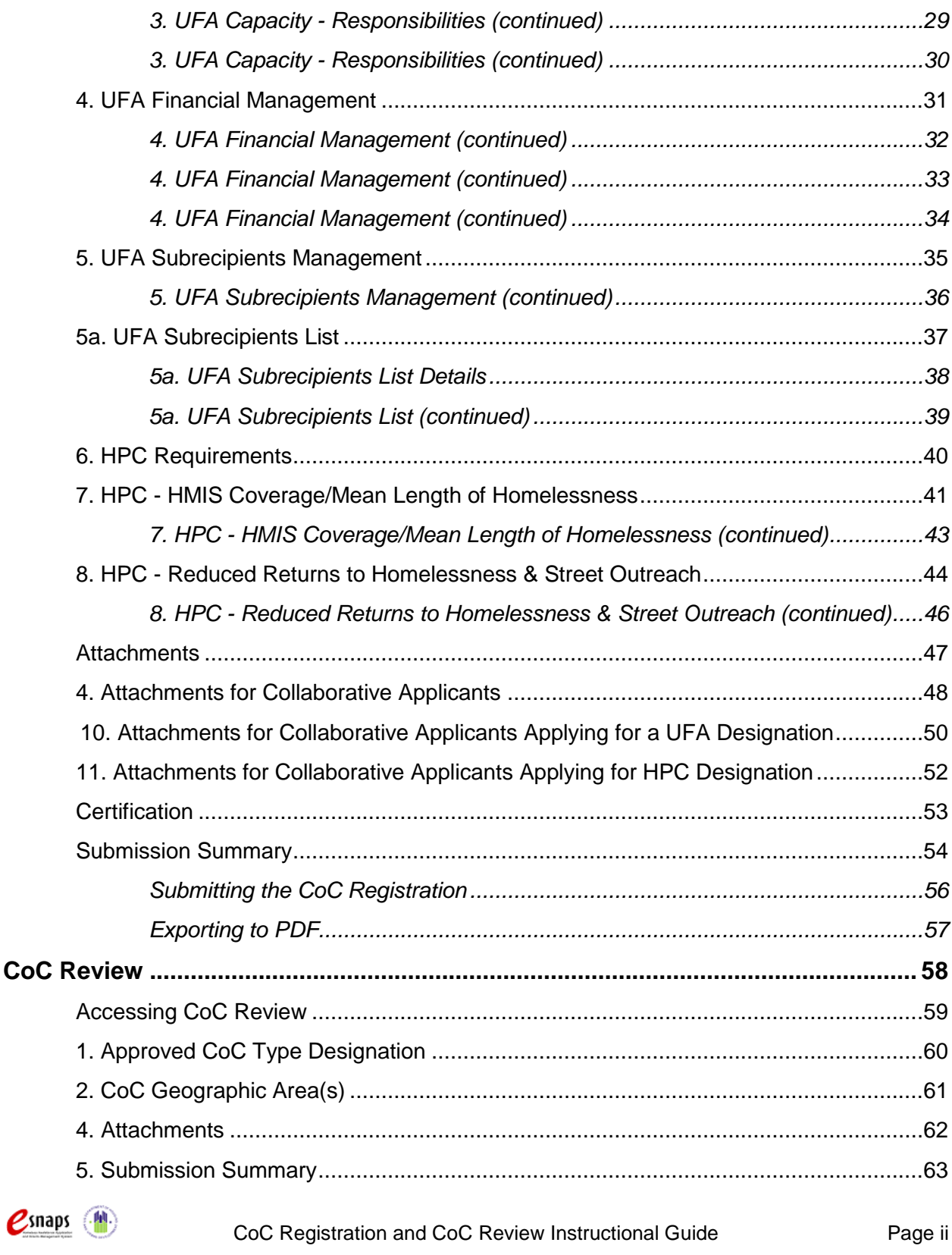

# **CoC Registration and CoC Review**

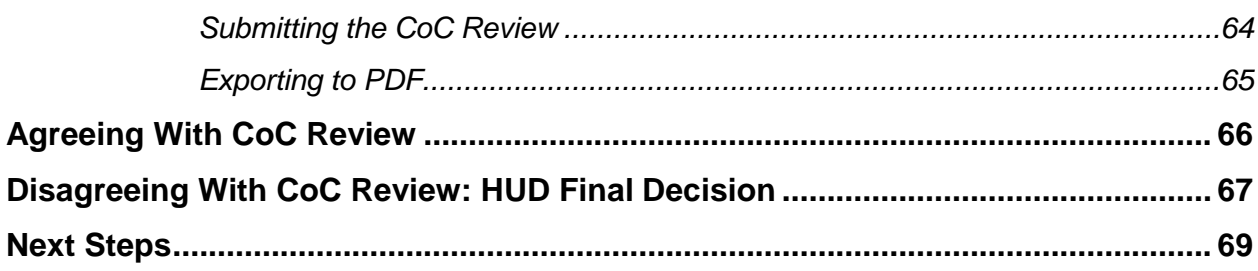

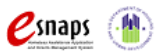

### <span id="page-4-0"></span>**Introduction**

Welcome to the Continuum of Care (CoC) Program Registration and CoC Review instructional guide. This resource covers important information on how to access and complete the CoC Program Registration and CoC Review for the annual CoC Program Competition.

The Collaborative Applicant is responsible for completing the FY 2017 CoC Program Registration for the FY 2017 CoC Program Competition. Detailed information regarding requirements and specific instructions are located in the FY 2017 CoC Program Registration Notice and FY 2017 CoC Program Registration Detailed Instructions. This instructional guide is intended only for use in accessing the CoC Program Registration and completing the forms in *e-snaps*.

#### **STOP:** *Prior to using this instructional guide, Collaborative Applicants must have completed the CoC Applicant Profile. A separate Applicant Profile instructional guide is available on the CoC Program Competition Resources webpage at: [https://www.hudexchange.info/e](https://www.hudexchange.info/e-snaps/guides/coc-program-competition-resources)[snaps/guides/coc-program-competition-resources/](https://www.hudexchange.info/e-snaps/guides/coc-program-competition-resources).*

### <span id="page-4-1"></span>*Objectives*

By the end of this instructional guide, you will be able to do the following:

- 1. Access *e-snaps*
- 2. Access, complete, and submit the CoC Registration
- 3. Access, review to agree or disagree with, and submit the CoC Review

#### <span id="page-4-2"></span>*Overview of the Registration Process*

Collaborative Applicants must complete the annual registration using *e-snaps*, a web-based portal accessible at [www.hud.gov/esnaps.](https://esnaps.hud.gov/grantium/frontOffice.jsf)

**STOP:** *Is there a new Primary Contact for the organization currently serving as the Collaborative Applicant, or has the organization designated as the Collaborative Applicant for the CoC changed? Please review the following resource on the CoC Program Competition Resources webpage and contact the HUD Exchange Ask A Question, both located on the HUD Exchange:*

- *Updating CoC Primary Contacts, at: [https://www.hudexchange.info/e](https://www.hudexchange.info/e-snaps/guides/coc-program-competition-resources/)[snaps/guides/coc-program-competition-resources/.](https://www.hudexchange.info/e-snaps/guides/coc-program-competition-resources/)*
- *HUD Exchange Ask A Question, at: [https://www.hudexchange.info/get](https://www.hudexchange.info/get-assistance/my-question/)[assistance/my-question/.](https://www.hudexchange.info/get-assistance/my-question/)*

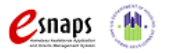

CoC Program Registration and CoC Review Instructional Guide Page 1 of 69

### <span id="page-5-0"></span>*CoC Program Registration Flow Chart*

The following flow chart depicts the CoC Program Registration process. Collaborative Applicants will review and complete, as required, the registration forms in *e-snaps*.

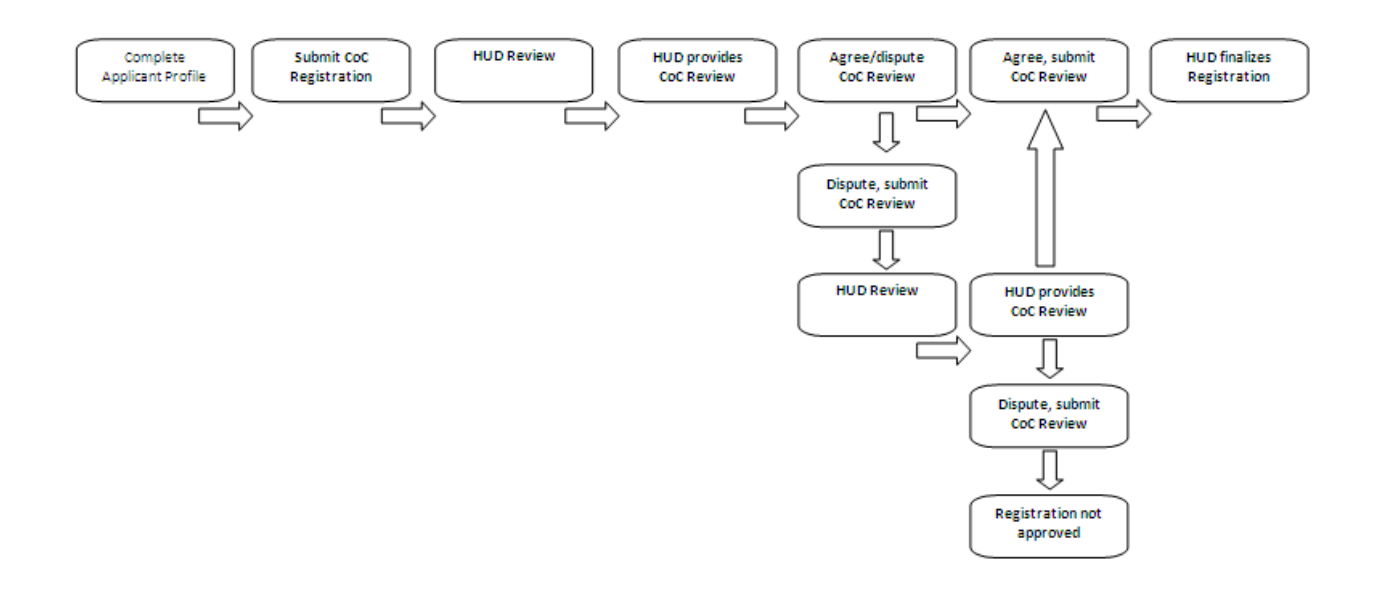

#### <span id="page-5-1"></span>*Overview of this Instructional Guide*

 $\mathbf{z}$ snaps (

The instructional guide organization corresponds with the different parts of the CoC Program Registration, and the instructional steps follow the progression of screens in *e-snaps*. The steps include:

- **Accessing** *e-snaps***.** All *e-snaps* users require usernames and passwords in order to log in to the online *e-snaps* system. In order to see the CoC Applicant Profile, CoC Registration, etc., the *e-snaps* user must be associated as a "registrant" with the organization's *e-snaps* account. This section identifies the steps to create user profiles and add/delete registrants.
- **CoC Applicant Profile.** The Collaborative Applicant must review the Applicant Profile, update the information as necessary, and select the "Complete" button to proceed with the CoC Registration process. This section provides an overview of this requirement. Detailed instructions are provided in the CoC Applicant Profile instructional guide on the CoC Program Competition at: [https://www.hudexchange.info/e-snaps/guides/coc-program-competition](https://www.hudexchange.info/e-snaps/guides/coc-program-competition-resources/)[resources/.](https://www.hudexchange.info/e-snaps/guides/coc-program-competition-resources/) **The information contained in the CoC Applicant Profile MUST be accurate and up-to-date as this information is used by HUD to contact CoCs.**
- **Accessing CoC Registration.** After the CoC Applicant Profile is completed, Collaborative Applicants must follow a series of steps to access the CoC Registration forms. The steps discussed in this section include registering the Collaborative Applicant for the FY 2017 CoC

CoC Program Registration and CoC Review Instructional Guide Page 2 of 69

Program Competition, which will provide access to the CoC Application and CoC Priority Listing when the FY 2017 CoC Program Competition NOFA is published.

- **Importing Data.** Collaborative Applicants will be able to import data from the previous CoC Program Registration for questions that did not change. Collaborative Applicants should review the imported response to ensure it remains accurate and fully answers the question.
- **CoC Program Registration.** After accessing and reading the FY 2017 CoC Program Registration Notice and Detailed Instructions Collaborative Applicants must complete a series of screens to provide information about the CoC. This section provides instructions for each screen. Once the Collaborative Applicant has provided all required information, the Collaborative Applicant then submits the CoC Program Registration for HUD review.
- **CoC Review.** After the CoC Program Registrations are submitted, HUD reviews the registrations from all CoCs and then sends a listserv message announcing when Collaborative Applicants can log in to *e-snaps* to access the CoC Review on the "Submissions" screen. At that point, the Collaborative Applicant must review HUD's determination regarding United Funding Agency (UFA) designation, if requested, and High Performing Community (HPC) designation, if requested. This section provides instructions on how to agree with or dispute HUD's determinations.
- **Next Steps.** This section discusses what occurs after the Collaborative Applicant submits the CoC Review. Collaborative Applicants that agree with and submit the CoC Review will then be finished with the CoC Registration. HUD will review for a second time registrations that Collaborative Applicants dispute and submit the CoC Review.

*After HUD conducts the second review, the determination is final. The Collaborative Applicant must agree and submit the CoC Review to complete the CoC Program Registration process. If a Collaborative Applicant fails to agree and submit the CoC Review, the Collaborative Applicant will not have access to the FY 2017 CoC Application and CoC Priority Listing and will not be able to submit project applications on behalf of the CoC for the FY 2017 CoC Program Competition.*

#### <span id="page-6-0"></span>*Highlights for the FY 2017 CoC Program Competition*

There are several items to highlight FY 2017.

- **CoC Application.** Collaborative Applicants that successfully register will have access to and must submit a CoC Application and CoC Priority Listing as part of the CoC Consolidated Application for the FY 2016 CoC Program Competition.
- **Unified Funding Agency (UFA).** A Collaborative Applicant may apply for UFA designation. See the FY 2017 CoC Program Registration Notice and detailed instructions for additional information.
- **High Performing Community (HPC).** A CoC, through the Collaborative Applicant, may apply for HPC designation. See the FY 2017 CoC Program Registration Notice and detailed instructions for additional information.

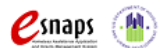

CoC Program Registration and CoC Review Instructional Guide Page 3 of 69

### <span id="page-7-0"></span>**Accessing** *e-snaps*

HUD requires applicants to use *e-snaps* to access the CoC Program Registration forms.

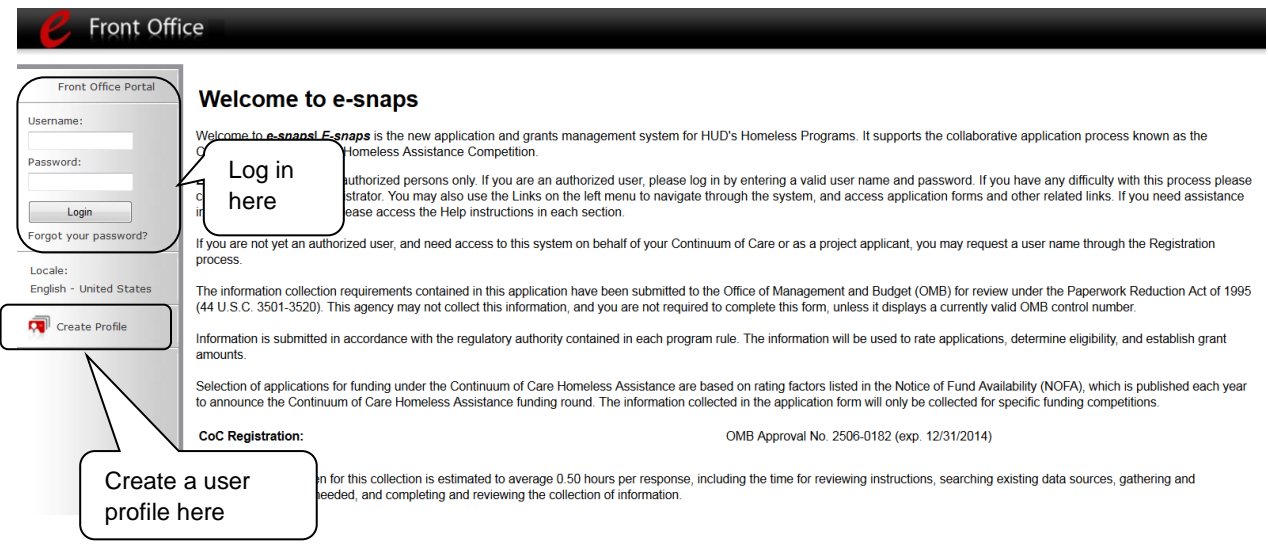

**NOTE:** *All e-snaps users must have their own log-in credentials. Each organization should have two people with access to e-snaps—the Primary Contact and one or more additional contact(s).* 

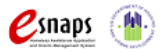

### <span id="page-8-0"></span>*Existing Users*

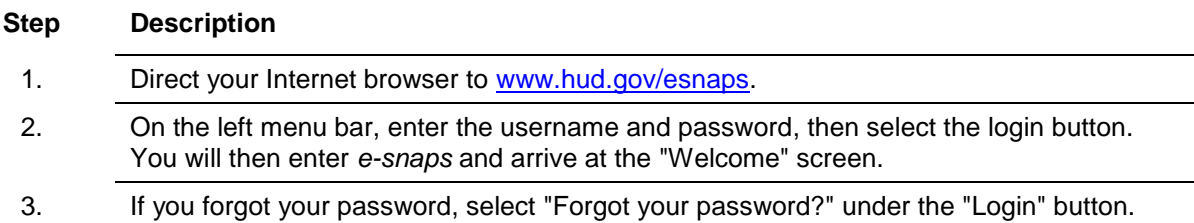

#### <span id="page-8-1"></span>*New e-snaps Users*

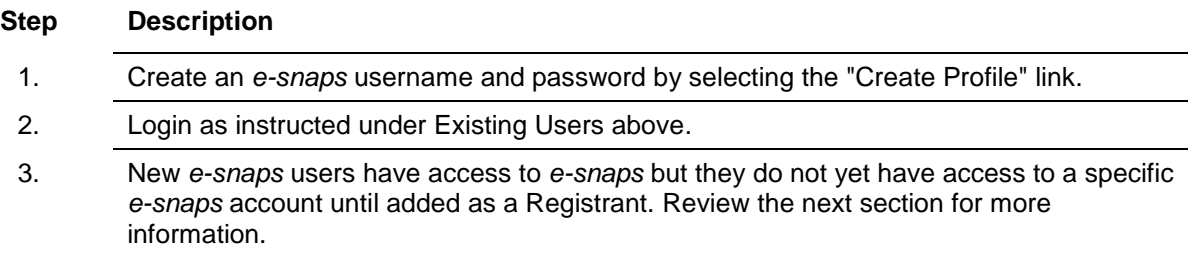

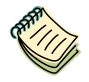

*For a refresher on navigating e-snaps, the "Introduction to e-snaps Features and Functions" resource is available on the CoC Program Competition Resources webpage on the HUD Exchange at: [https://www.hudexchange.info/e-snaps/guides/coc-program](https://www.hudexchange.info/e-snaps/guides/coc-program-competition-resources/)[competition-resources/.](https://www.hudexchange.info/e-snaps/guides/coc-program-competition-resources/)* 

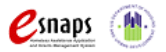

#### <span id="page-9-0"></span>*Adding and Deleting Registrants*

Having a user profile enables individuals to access *e-snaps*; however, only individuals who have been associated with the organization as a Registrant (also referred to as a registered user) have the ability to enter information in the Applicant Profile, Registration, and applications associated with the organization.

Anyone with access to an organization's *e-snaps* account (i.e., who can see the organization's Applicant Profile, past Registrations and CoC Applications, etc.) can add or remove other Registrants by following the instructions below.

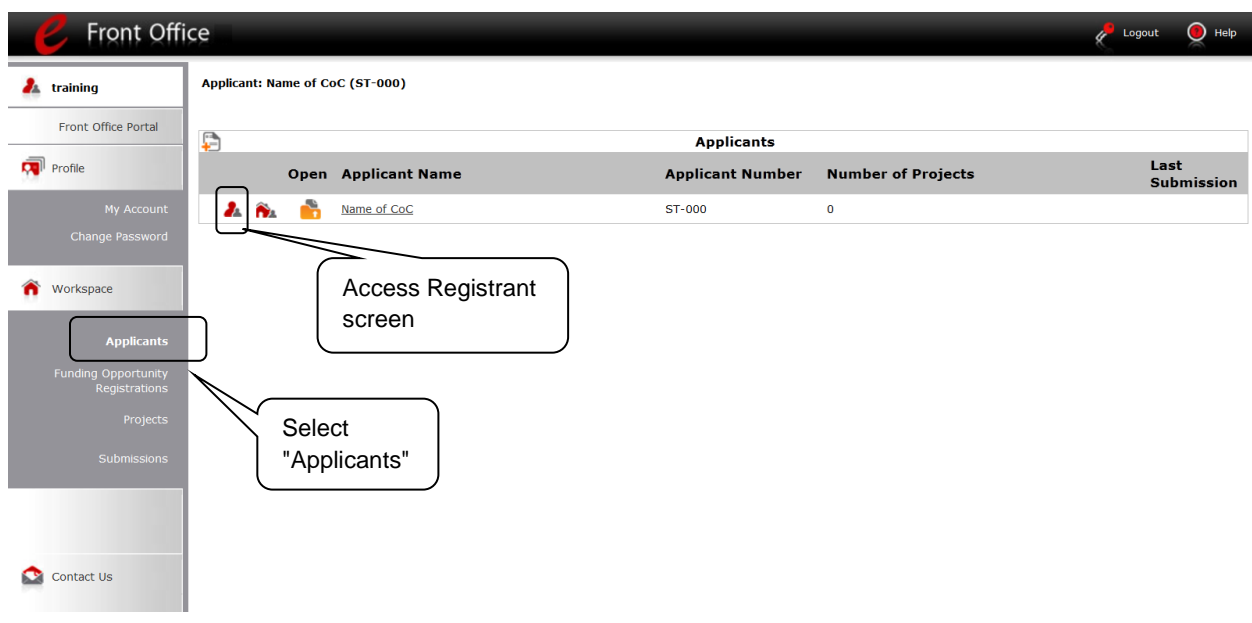

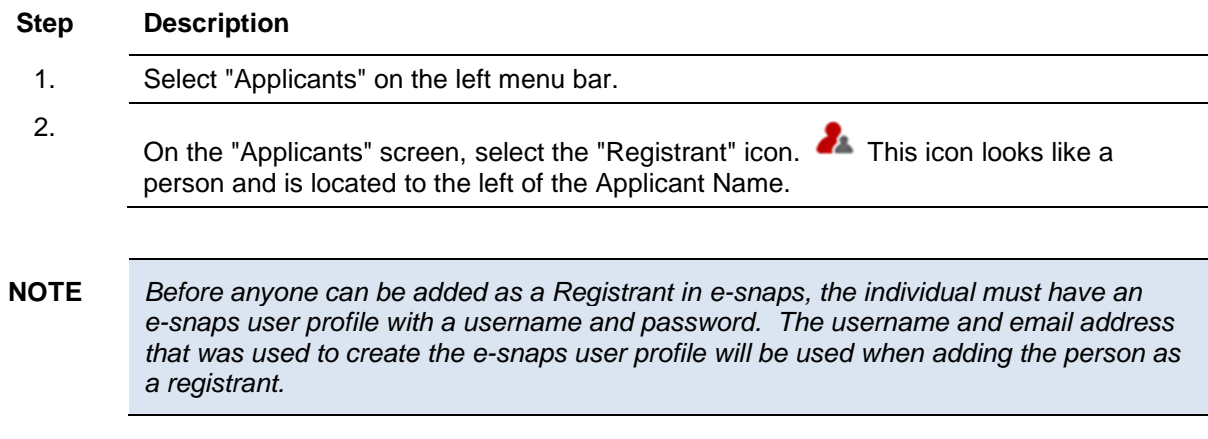

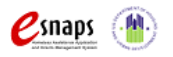

CoC Program Registration and CoC Review Instructional Guide Page 6 of 69

#### <span id="page-10-0"></span>**Add a Registrant**

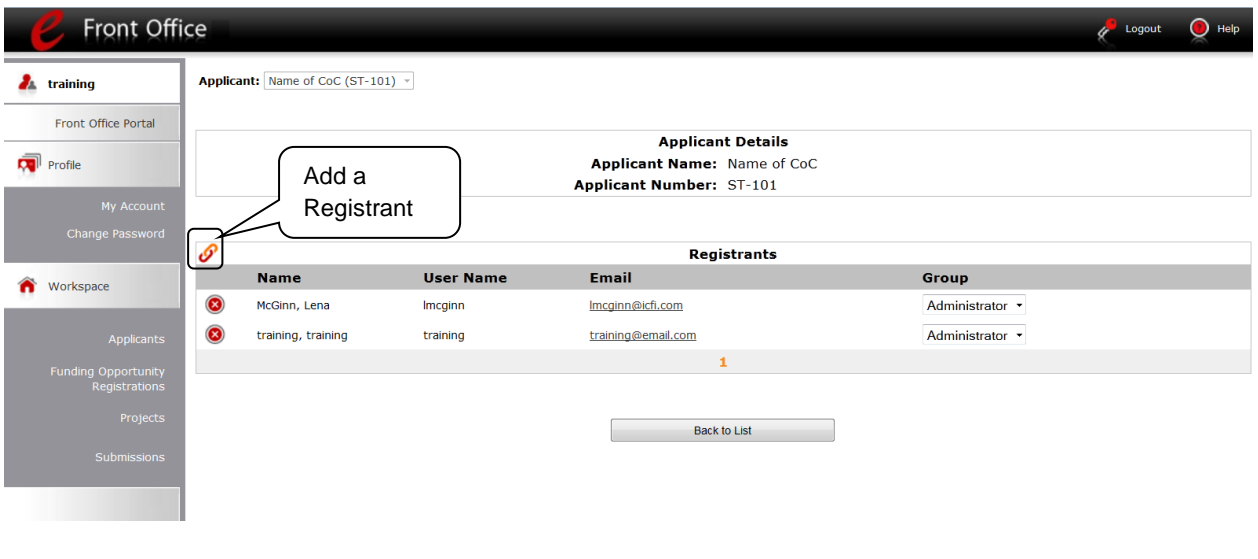

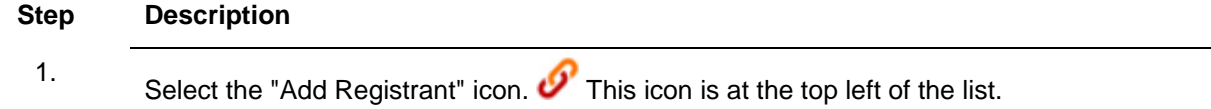

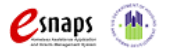

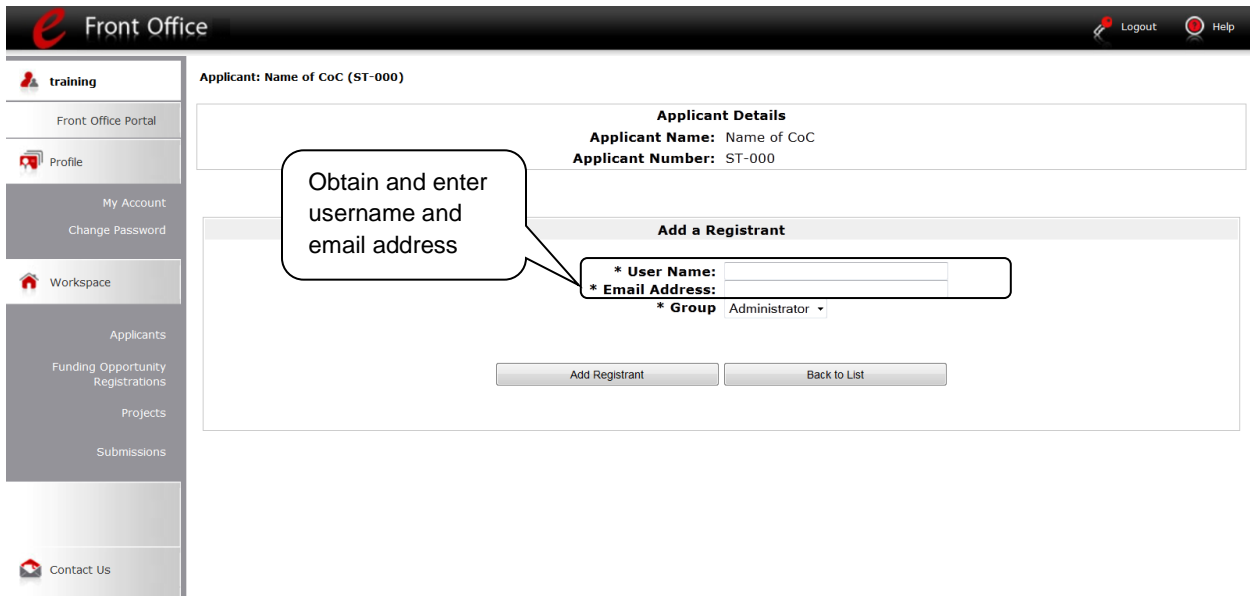

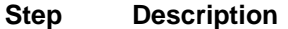

- 1. Enter the user name and email address of the registrant.
	- There is a new "Group" field. Because this item is NOT being used during the FY 2017 CoC Program Competition, no action is required by you.
- 2. Select the "Add Registrant" button.
- 3. Select the "Back to List" button to return to the "Registrants" screen, where you will see the person added to the list.
- 4. On the "Registrants" screen, select the "Back to List" button to return to the "Applicants" screen.

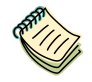

*For information on how to add and delete users, refer to the Adding and Deleting Users resource on the CoC Program Competition Resources webpage on the HUD Exchange at: [https://www.hudexchange.info/resource/2903/adding-deleting-registrants-in-esnaps.](https://www.hudexchange.info/resource/2903/adding-deleting-registrants-in-esnaps)* 

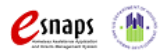

#### <span id="page-12-0"></span>**Delete a Registrant**

Deleting a user removes (dissociates) the user from the Applicant Profile, which means they will no longer be able to access the organization's Applicant Profile, Registration, or applications; however, the deleted user will still be able to access *e-snaps.*

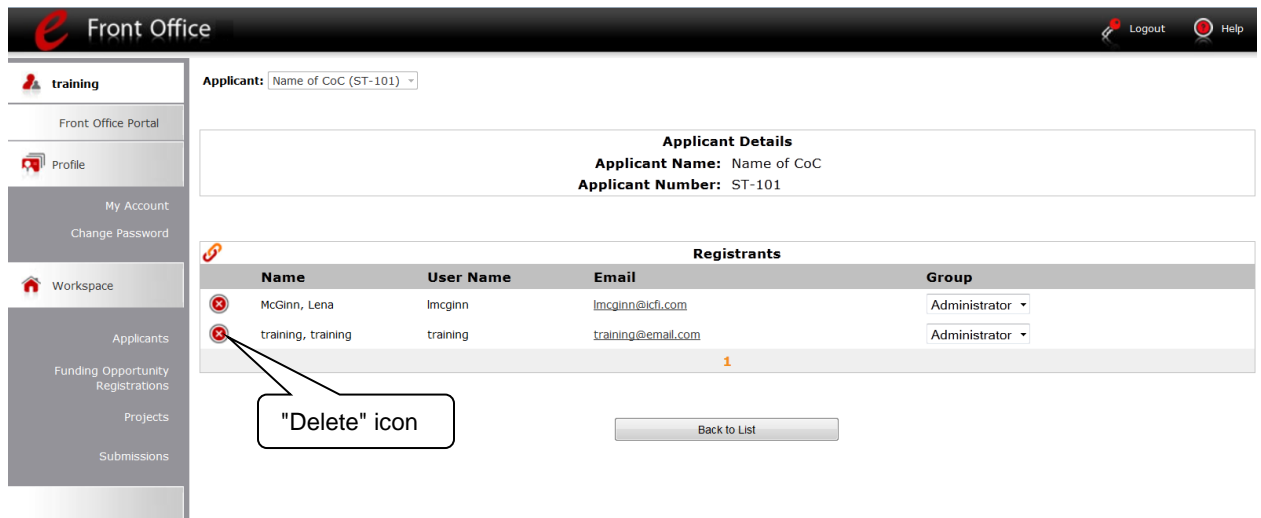

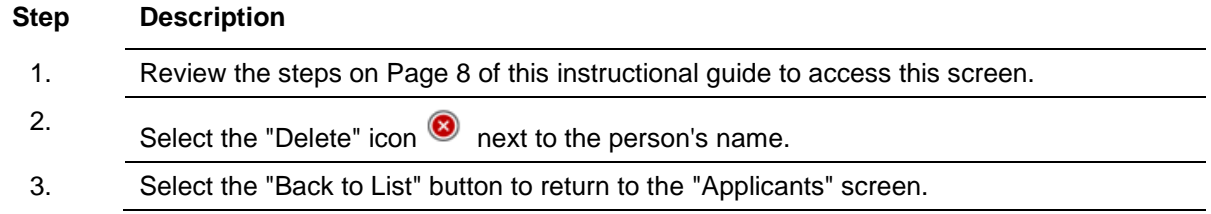

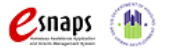

### <span id="page-13-0"></span>**Accessing CoC Registration**

After the Applicant Profile is completed, Collaborative Applicants can move to the next steps required to access the CoC Registration forms. This section covers:

- CoC Applicant Profile
- **•** Funding Opportunity Registration
- CoC Registration Projects
- Submissions

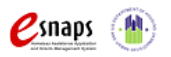

### <span id="page-14-0"></span>*CoC Applicant Profile*

Collaborative Applicants must complete the CoC Applicant Profile before moving forward in the CoC Program Registration process. For the CoC Applicant Profile to be complete, the Collaborative Applicant must ensure the data entered in the CoC Applicant Profile is accurate and select the "Complete" button on the Submission Summary screen of the CoC Applicant Profile within the time of the CoC Program Registration (i.e., between the opening and closing date of CoC Registration).

This section highlights key information needed to successfully complete this step. It does NOT provide detailed instructions.

 **Accessing the CoC Applicant Profile**. To access the CoC Applicant Profile, log in to *e-snaps*, select "Applicants" on the left menu bar, ensure that the correct Applicant name in the "Applicants" field at the top left side of the screen is selected, and select the orange folder to the left of the Applicant name on the screen.

**Important:** The Collaborative Applicant **MUST** ensure that it is working in the correct Applicant account. In most cases, a Collaborative Applicant will have two different "Applicants:"1) CoC Applicant for the CoC Program Registration (typically with the Applicant Number reflecting the HUD assigned CoC Number), and 2) Project Applicant for project applications..

 **Selecting the "Complete" button in the CoC Applicant Profile after the CoC Program Registration opening date**. When the Collaborative Applicant logs in the first time after the CoC Program Registration period opens and accesses the CoC Applicant Profile, even if there is a statement "This e.Form has been marked as complete" at the bottom of the screens, the Collaborative Applicant must put the forms in edit-mode (select the "Edit" button on the "Submission Summary" screen), review the screens, and select the "Complete" button again.

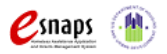

**NOTE:** *The CoC Applicant Profile instructional guide provides detailed, step-by-step instructions for completing the Applicant Profile. It is available on the CoC Program Competition: esnaps Resources webpage under the CoC Registration and CoC Review and Grant Inventory Worksheet (GIW) tab at: [https://www.hudexchange.info/e-snaps/guides/coc](https://www.hudexchange.info/e-snaps/guides/coc-program-competition-resources/)[program-competition-resources/.](https://www.hudexchange.info/e-snaps/guides/coc-program-competition-resources/)*

### <span id="page-15-0"></span>*Funding Opportunity Registration*

All Collaborative Applicants must first register the CoC for the funding opportunity.

*This step does not register the CoC for the Competition process, but it allows the Collaborative Applicant to proceed to the next steps to access the CoC Program Registration forms in e-snaps.*

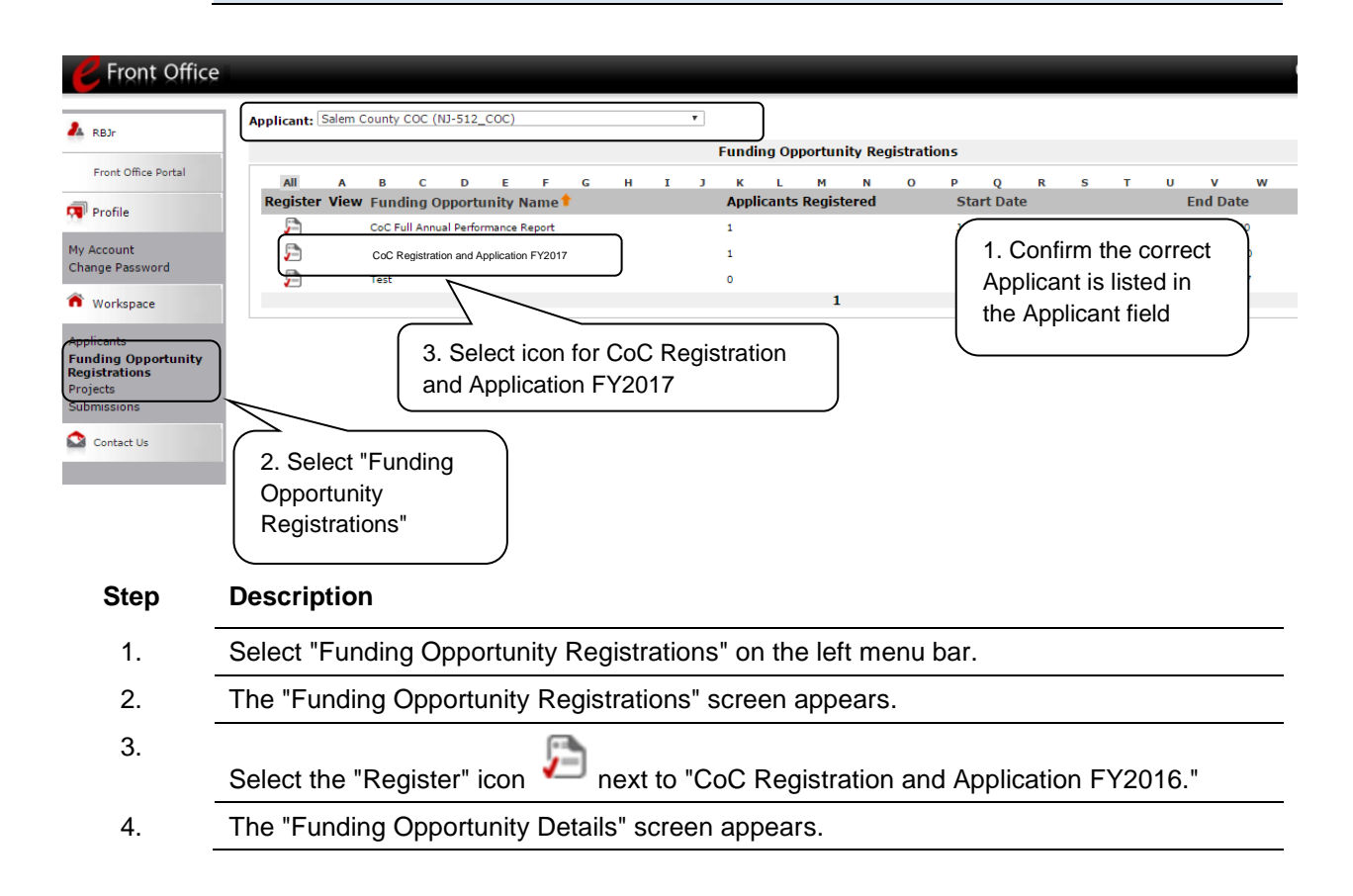

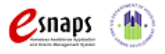

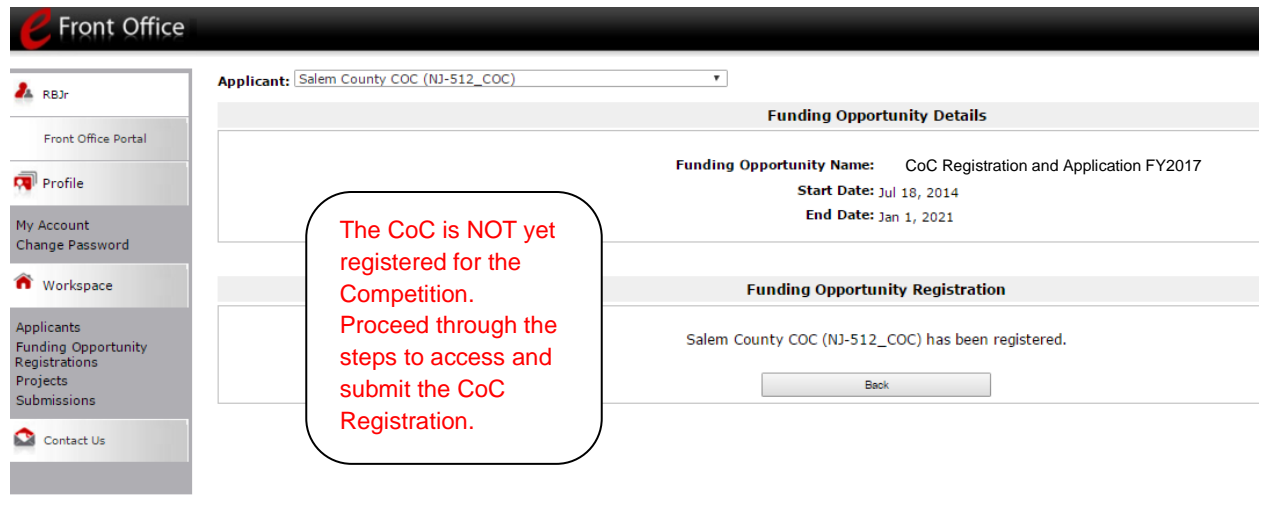

#### **Step Description**

- 1. When the question appears asking if you want to register the applicant for the funding opportunity, select "Yes."
- 2. The screen will then indicate that the CoC has been registered for the funding opportunity. **The CoC is NOT yet registered for the FY 2017 CoC Program Competition. The CoC must still complete and submit the FY 2017 CoC Registration forms.**
- 3. Select the "Back" button to return to the "Funding Opportunity Registrations" screen and proceed to the next page for the next required steps to register.

*Remember, the "Applicant" field with the dropdown menu located at the top of the screen identifies the Applicant Profile in which you are working.* 

*Please ensure you are working in the correct one.*

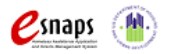

### <span id="page-17-0"></span>*Creating the CoC Program Registration Project*

Collaborative Applicants must create a project for the CoC Program Registration in *e-snaps* on the "Projects" screen. Once the Collaborative Applicant "creates" the project, it will appear on this screen and the term "CoC Registration and Application FY2017" will appear under the "Funding Opportunity Name" column.

> *Returning Collaborative Applicants MUST import the previous year's CoC Program Registration. If the previous year's CoC Registration is NOT imported, the Collaborative Applicant must enter all information for all forms and will not have the ability to import the previous year's CoC Application.*

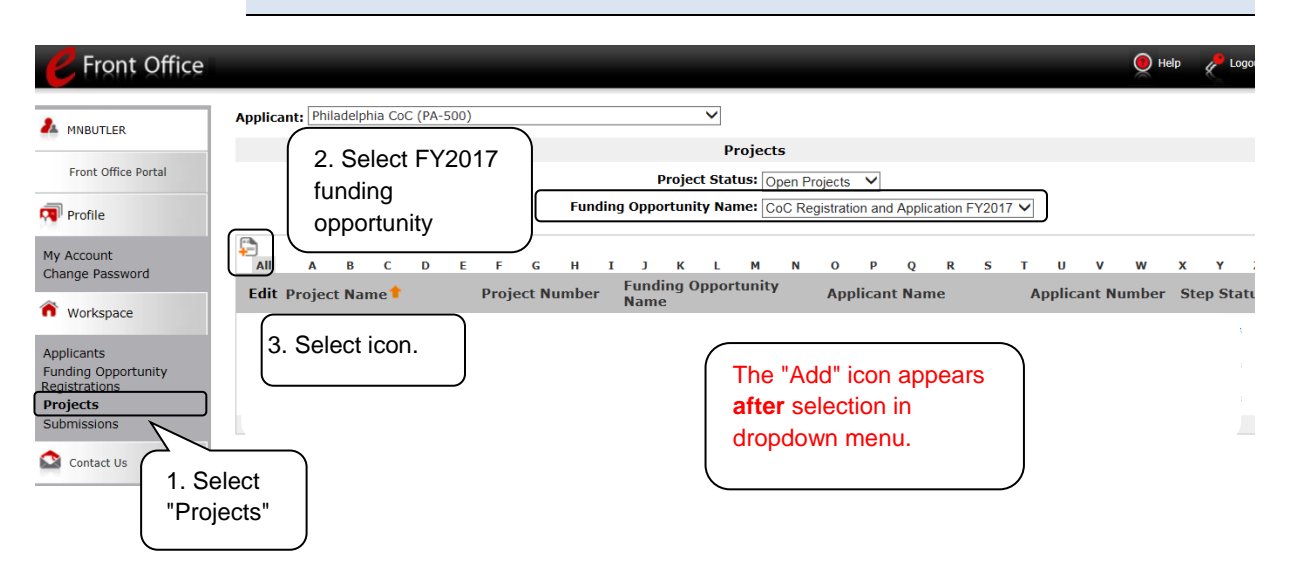

#### **Step Description**

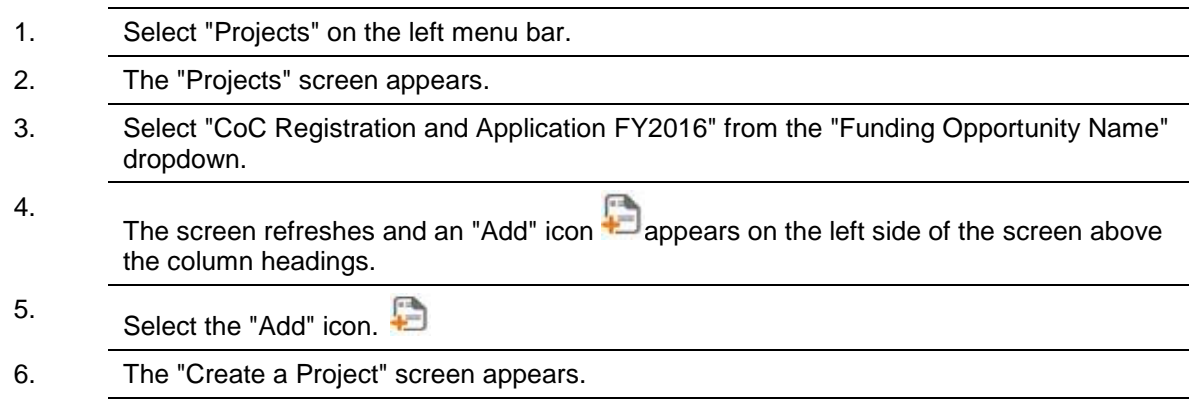

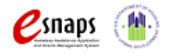

CoC Program Registration and CoC Review Instructional Guide Page 14 of 69

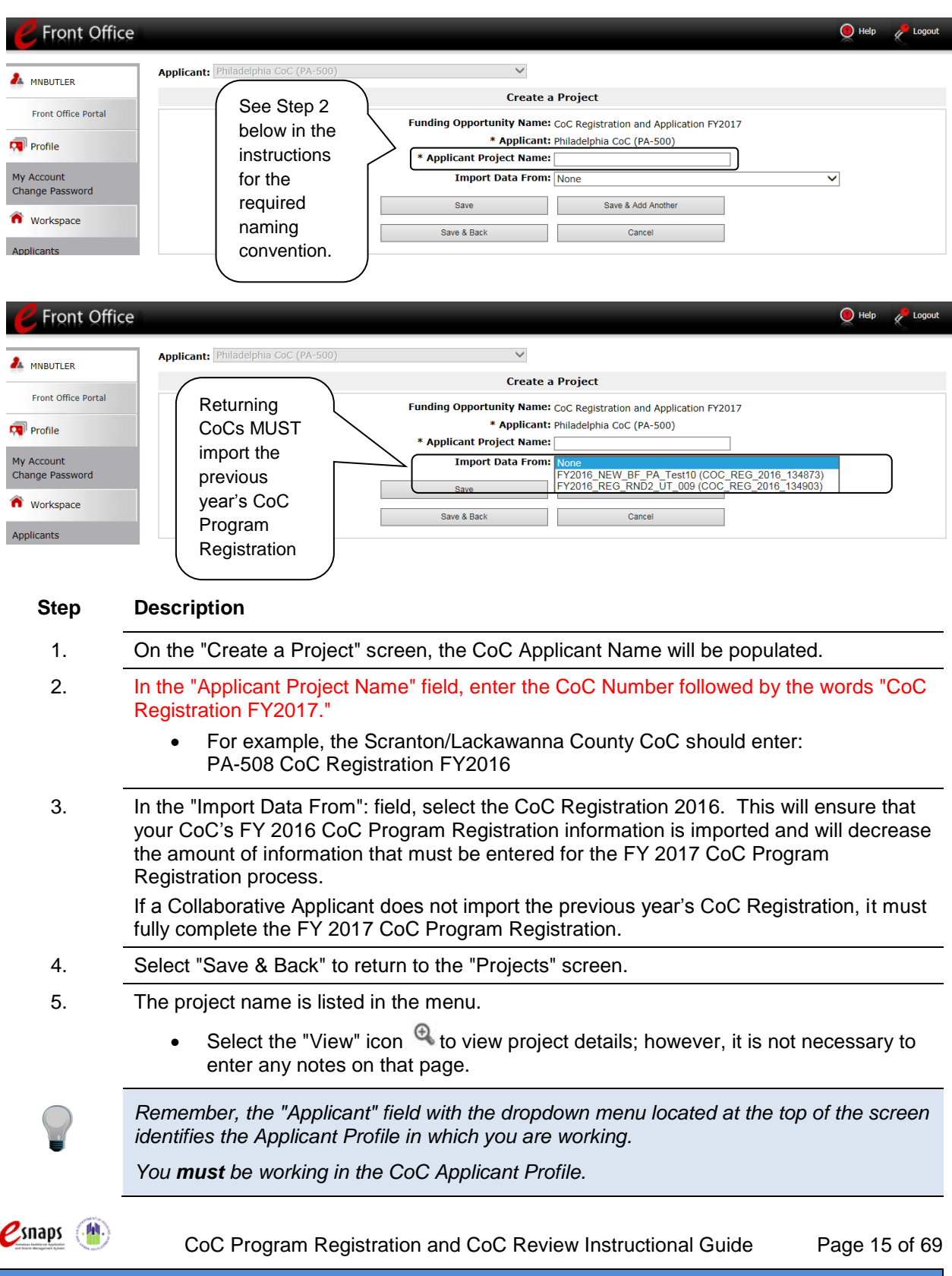

#### <span id="page-19-0"></span>*Submissions*

After completing the CoC Applicant Profile, registering for the Funding Opportunity, and creating the CoC Program Registration project, CoC Collaborative Applicants may now enter the CoC Registration and complete the forms. You may access the CoC Program Registration forms through the "Submissions" screen.

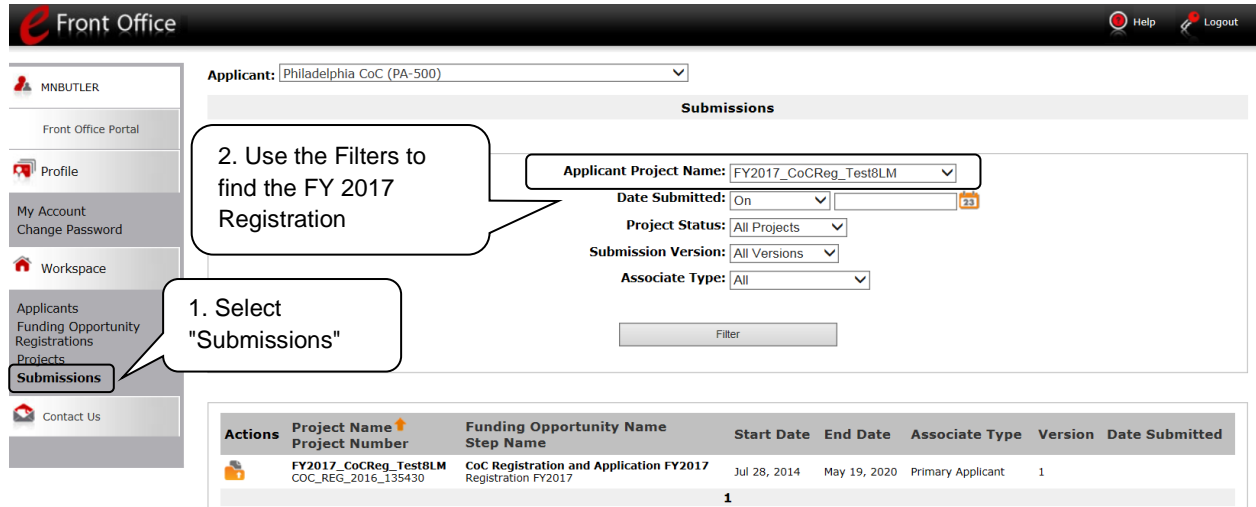

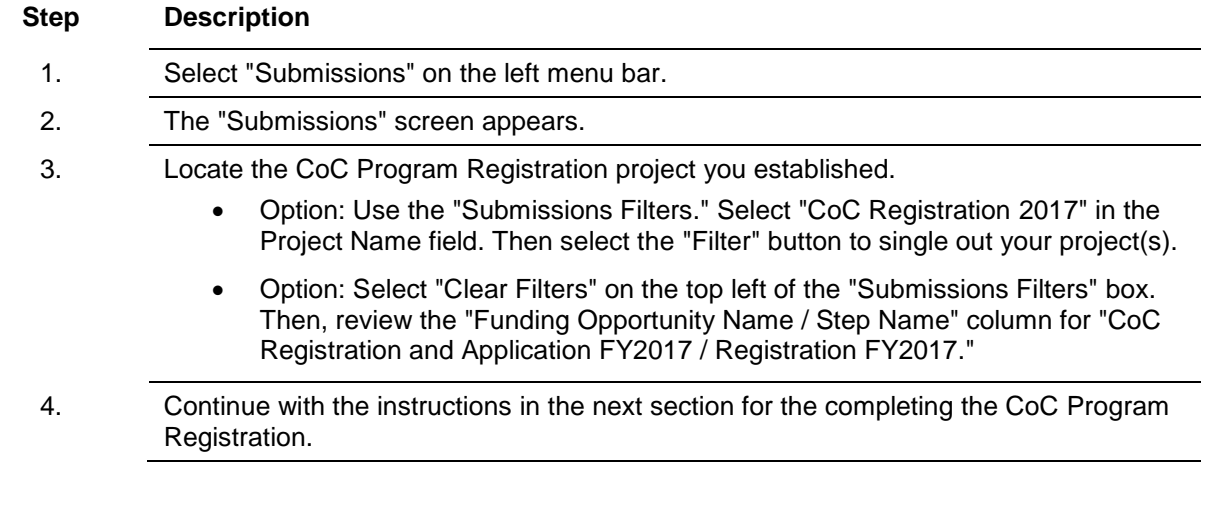

*Remember, the "Applicant" field with the dropdown menu located at the top of the screen identifies the Applicant Profile in which you are working.* 

*You must be working in the CoC Applicant Profile.*

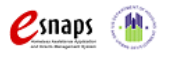

CoC Program Registration and CoC Review Instructional Guide Page 16 of 69

### <span id="page-20-0"></span>**CoC Registration**

The following sections identify the steps for completing the CoC Program Registration forms in *e-snaps*.

**NOTE:** *Some data may pre-populate from the CoC Applicant Profile (i.e., e-snaps will populate the data from the CoC Applicant Profile).* 

> *Review the pre-populated data. If it is not correct, you must edit the CoC Applicant Profile making sure to select the "Complete" button after editing so that the data can be pulled forward again.*

### <span id="page-20-1"></span>*CoC Registration Screens*

There are some screens that every Collaborative Applicant organization need to complete, while there are other screens that need to be completed only by Collaborative Applicants that are requesting United Funding Agency (UFA) designation or High Performing Community (HPC) designation.

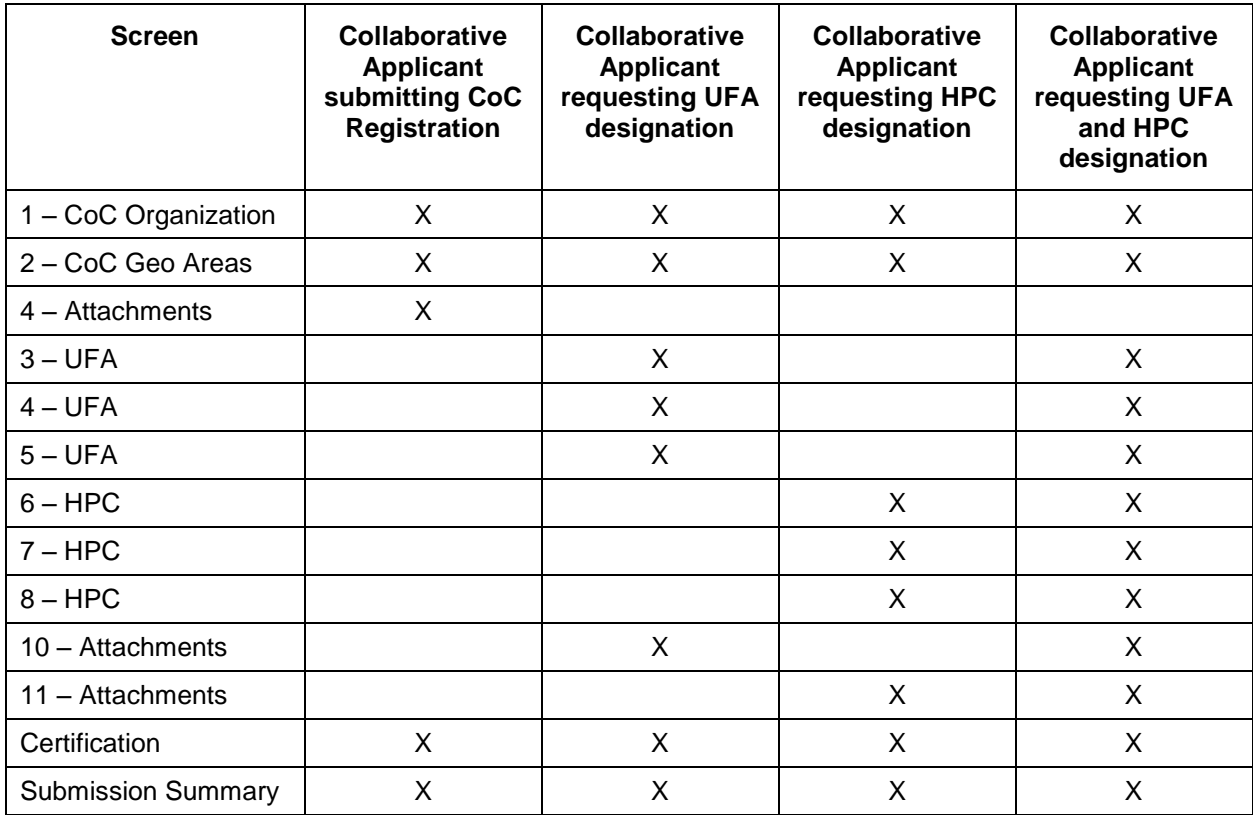

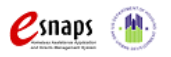

### *Accessing the CoC Registration*

Access the CoC Program Registration through the "Submissions" screen.

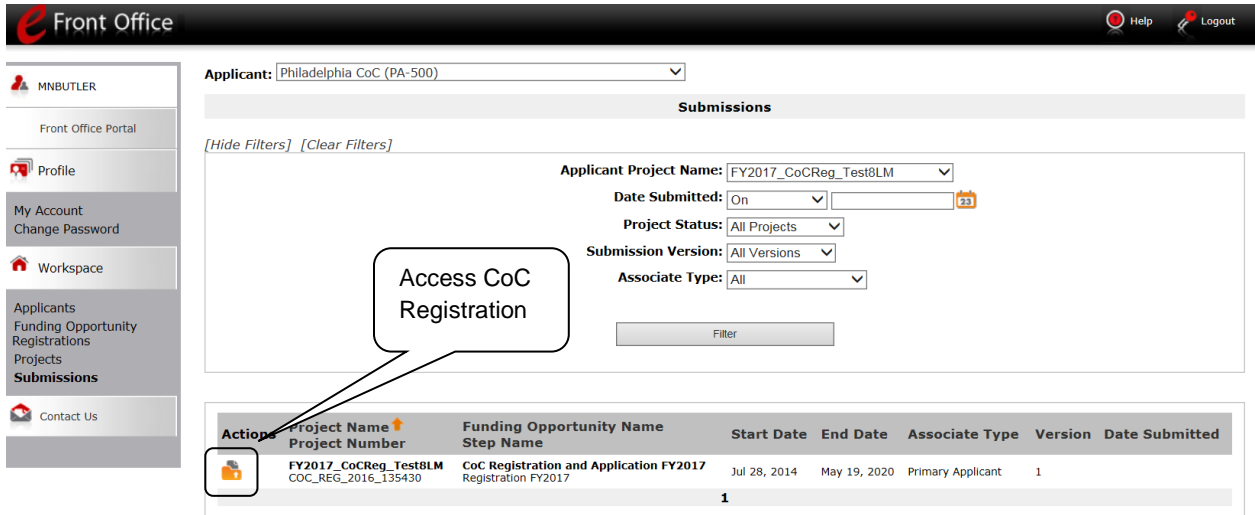

**Step Description**

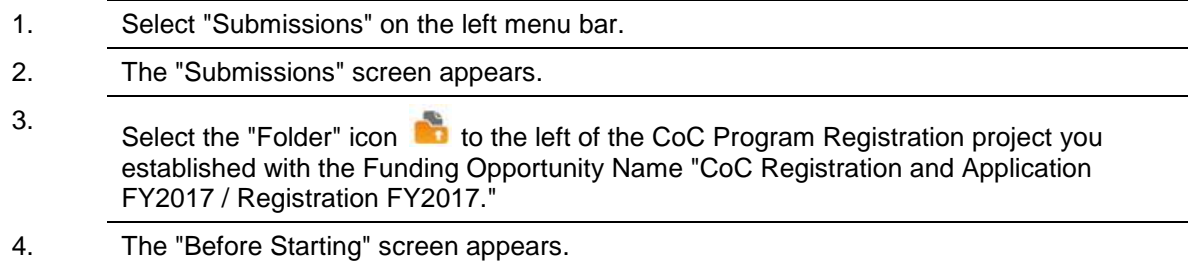

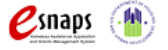

### <span id="page-22-0"></span>*Before Starting Continuum of Care Registration*

Before you begin reviewing and completing the FY 2017 CoC Registration, review the following information highlighted on this "Before Starting Continuum of Care Registration" screen.

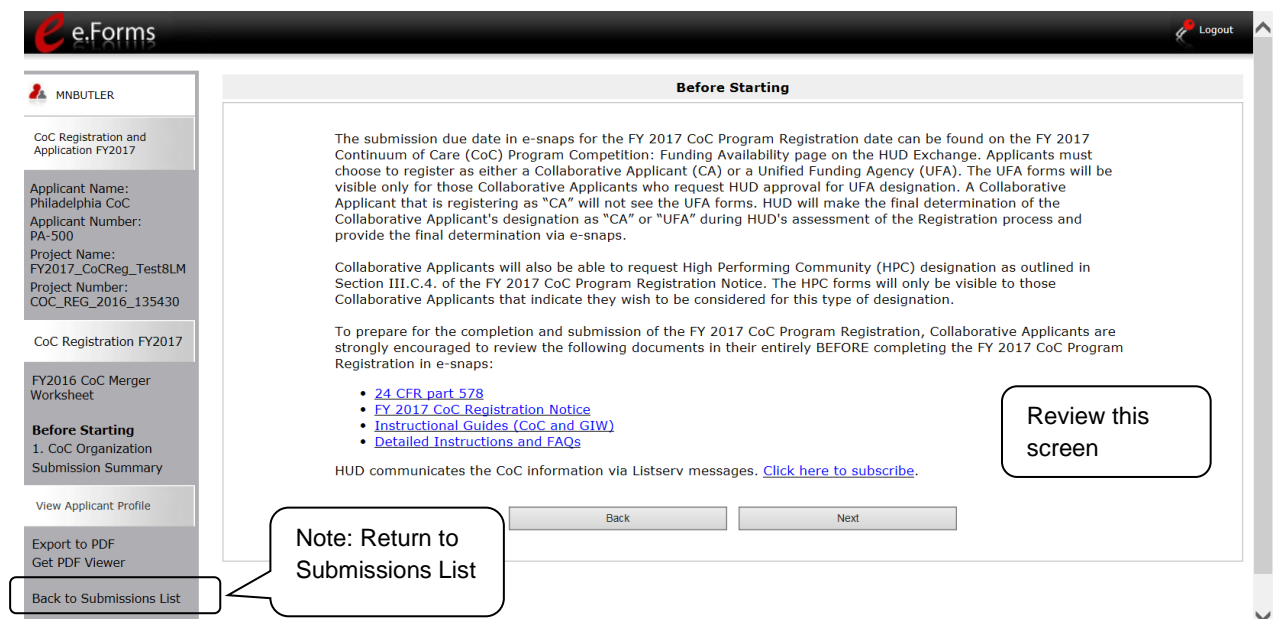

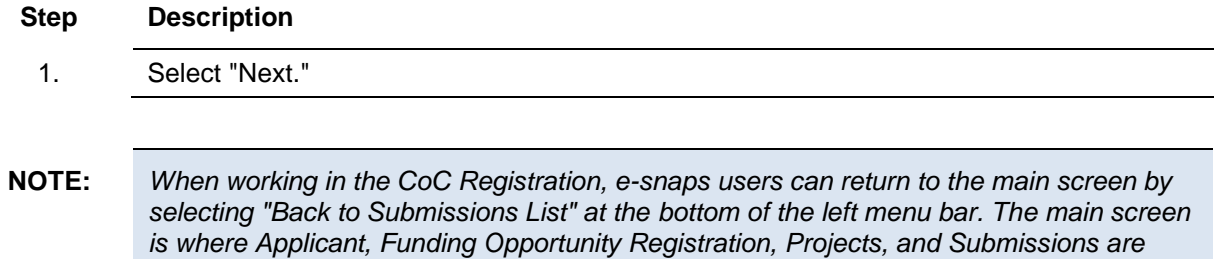

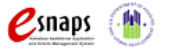

*located.*

#### <span id="page-23-0"></span>*1. Continuum of Care Organization*

On the "Continuum of Care Organization" screen, review data about the CoC.

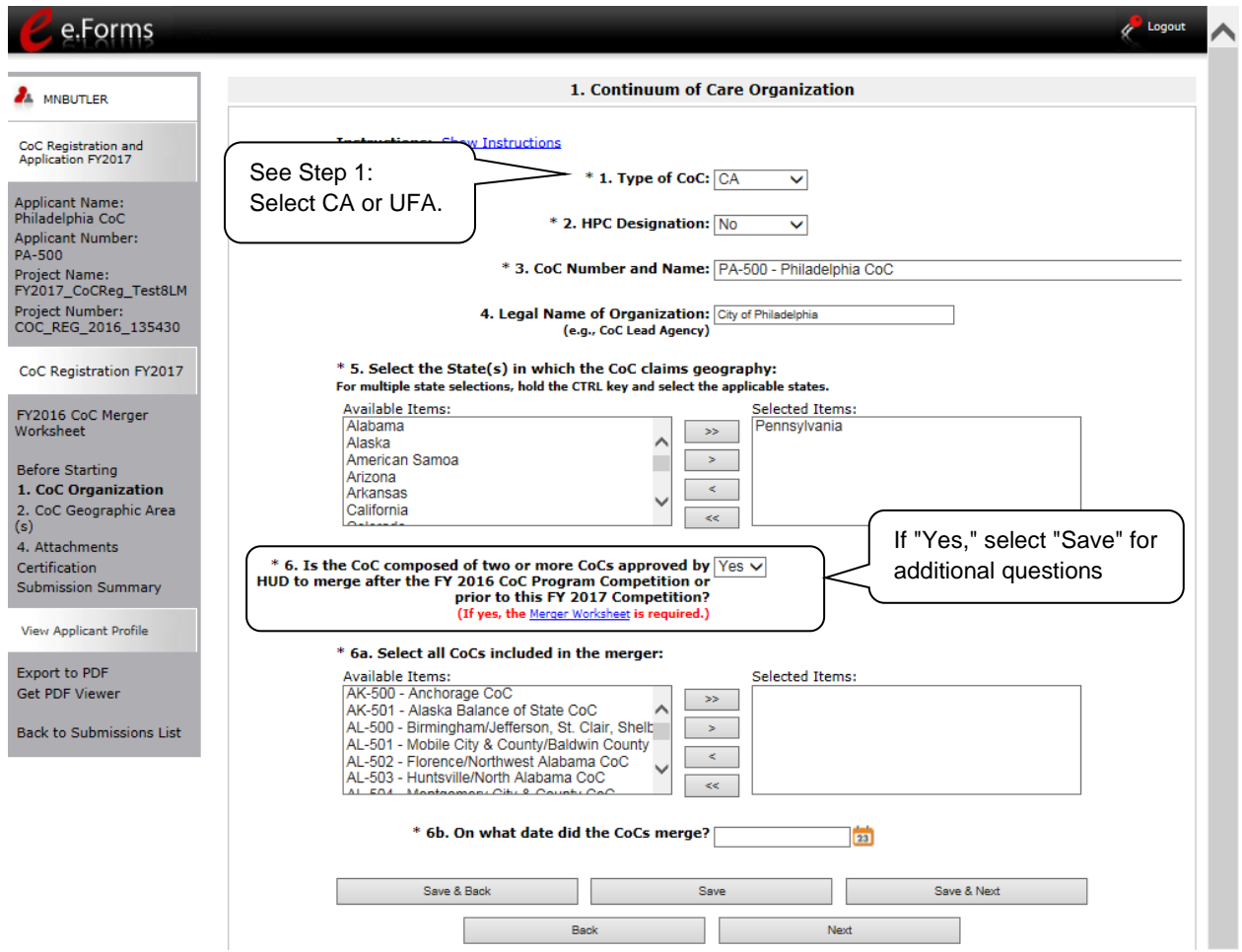

**NOTE:** *Collaborative Applicants that are requesting UFA and/or HPC designation will have access to the additional UFA and/or HPC screens that must be completed in full, including all required attachments.* 

> *Collaborative Applicants that are not applying for UFA and/or HPC designation will not see the UFA and/or HPC screens.*

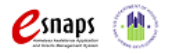

CoC Program Registration and CoC Review Instructional Guide Page 20 of 69

#### **Step Description**

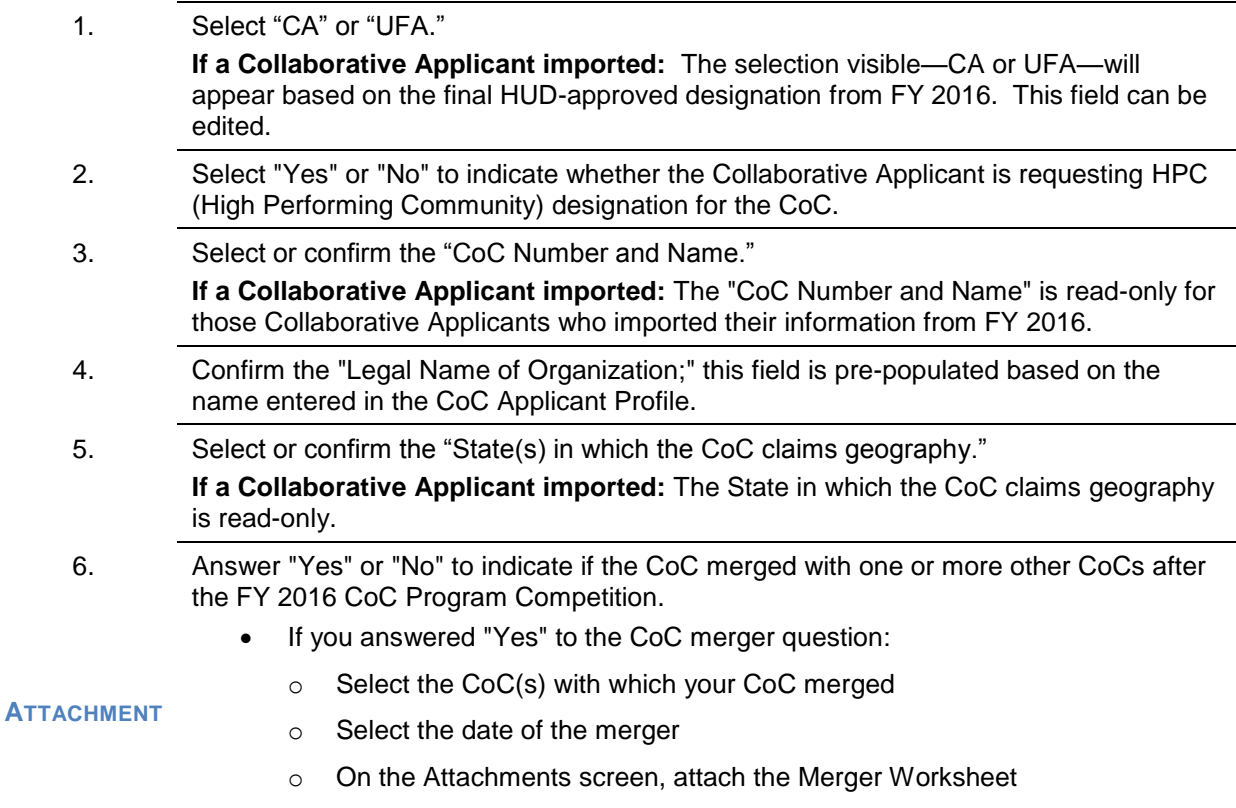

7. Select "Save & Next."

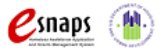

This screenshot provides a view of screen 1. Continuum of Care Organization when the Collaborative Applicant selects 1. Type of CoC – "UFA", 2. HPC Designation – "Yes", and 6. merger – "Yes". The additional screens are viewable on the left menu bar.

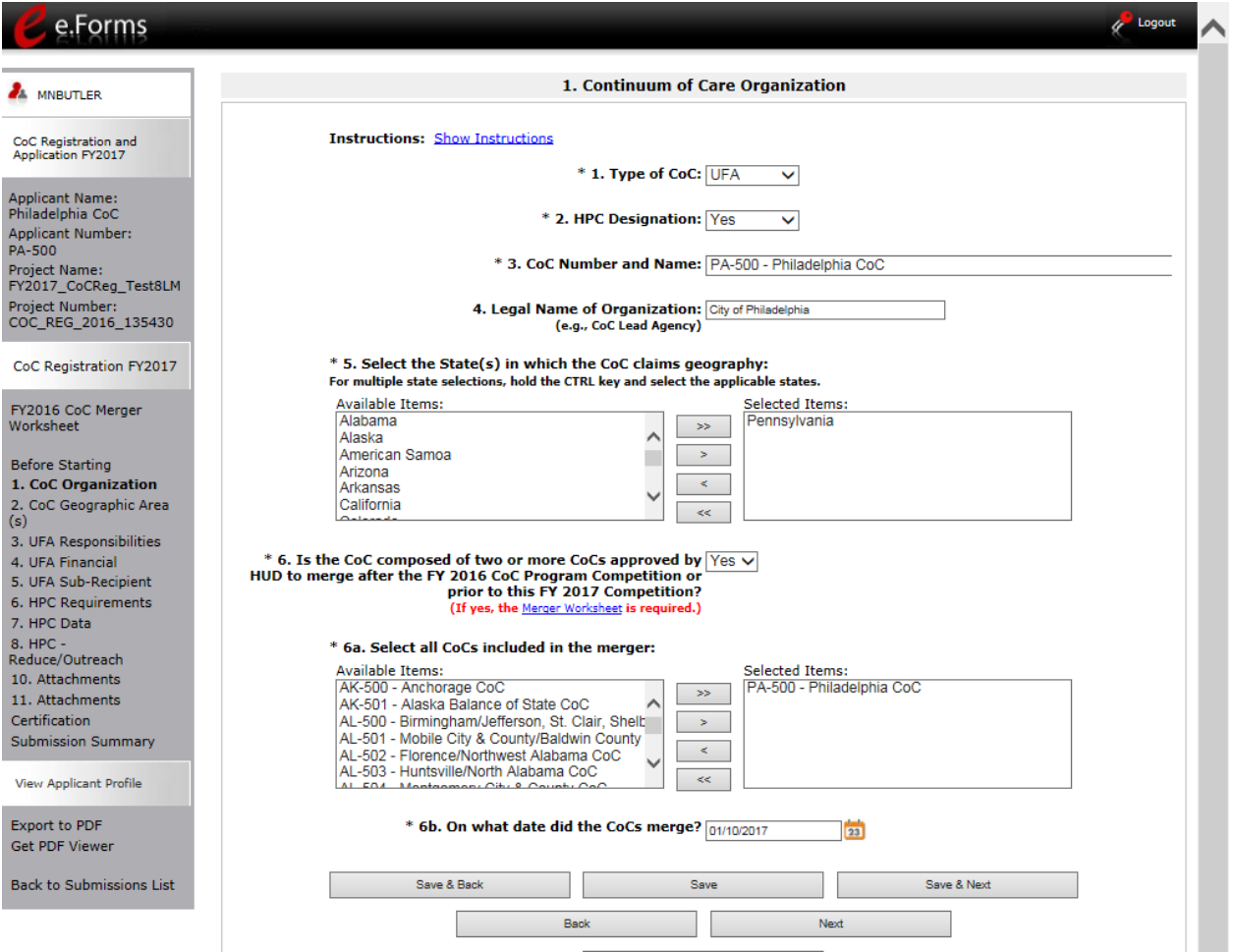

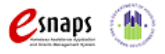

### <span id="page-26-0"></span>*2. Continuum of Care Claimed Geographic Area(s)*

On the "CoC Claimed Geographic Area(s)" screen, review the geographic area(s) that the CoC serves.

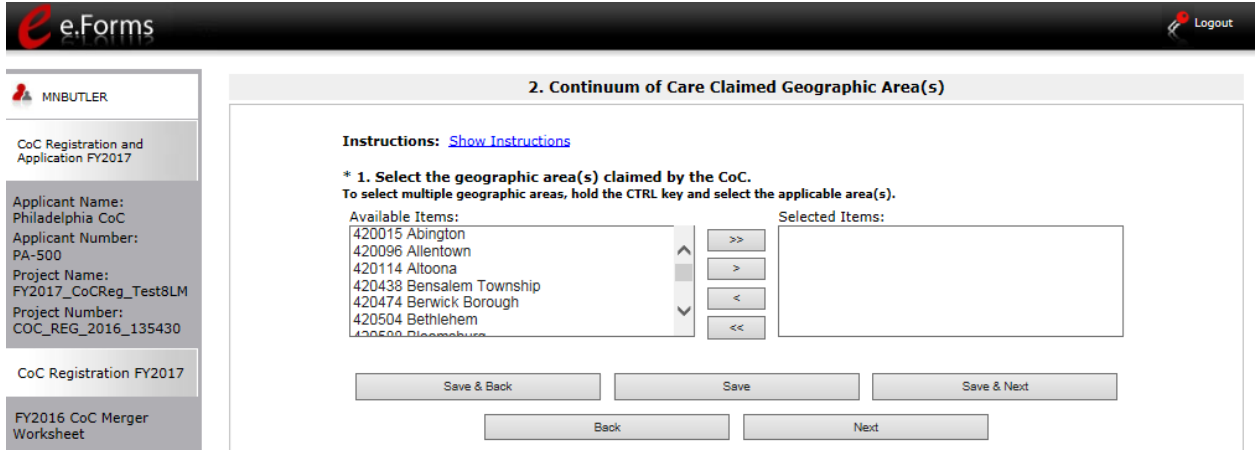

#### **Step Description**

1. Select the CoC's geographic area(s).

**If a Collaborative Applicant imported its CoC Program Registration:** Review the information to ensure the CoC has claimed all geographic codes contained within its geographic area. **If the CoC merged with another CoC(s),** include the additional geographic codes that are included in the merged CoC.

2. Select "Save & Next."

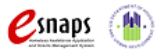

#### <span id="page-27-0"></span>*3. UFA Capacity - Responsibilities*

On the "UFA Capacity - Responsibilities" screen, enter information about how the CoC meets the responsibilities as outlined in the FY 2017 CoC Program Registration Notice and detailed instructions.

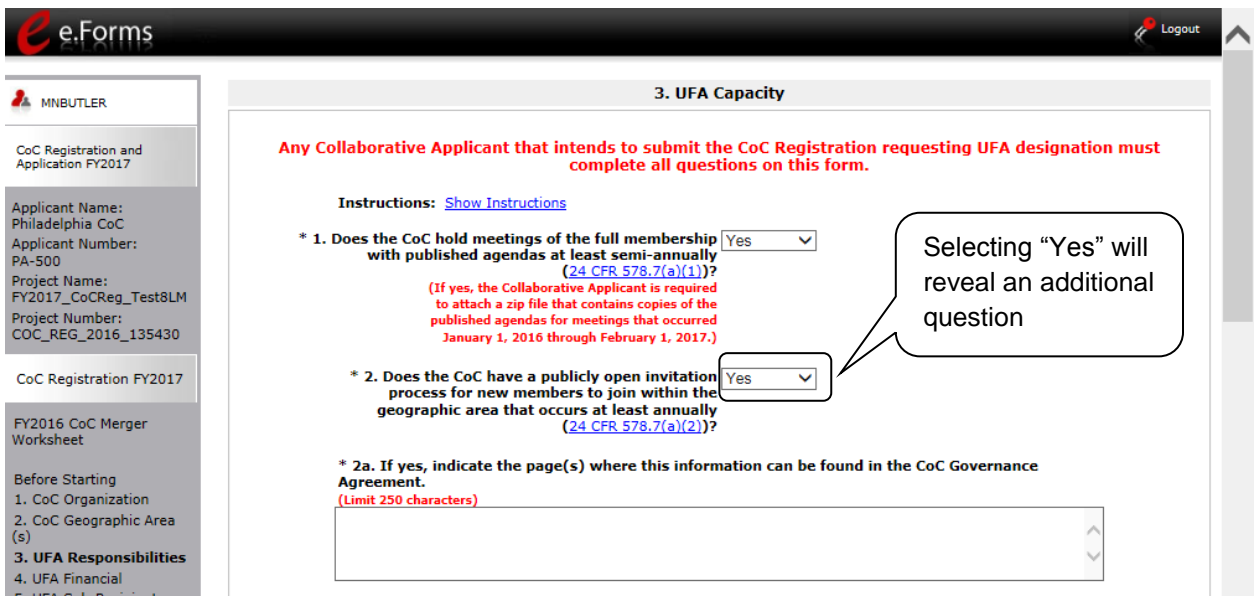

#### **Step Description**

- 1. Select "Yes" or "No" from the dropdown menu to indicate whether the CoC holds at least semi-annual full membership meetings with a published agenda.
	- If "Yes" is selected, the Collaborative Applicant must attach a zip file that contains copies of the published agendas for the timeframe noted in the FY 2017 CoC Program Registration Notice.
- 2. Select "Yes" or "No," from the dropdown menu to indicate whether the CoC has an open invitation process for new members.
- **ATTACHMENT** If "Yes," indicate the page(s) where this information can be found in the attached CoC Governance Agreement. There is a 250 character limit.

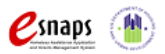

**ATTACHMENT**

#### <span id="page-28-0"></span>**3. UFA Capacity - Responsibilities (continued)**

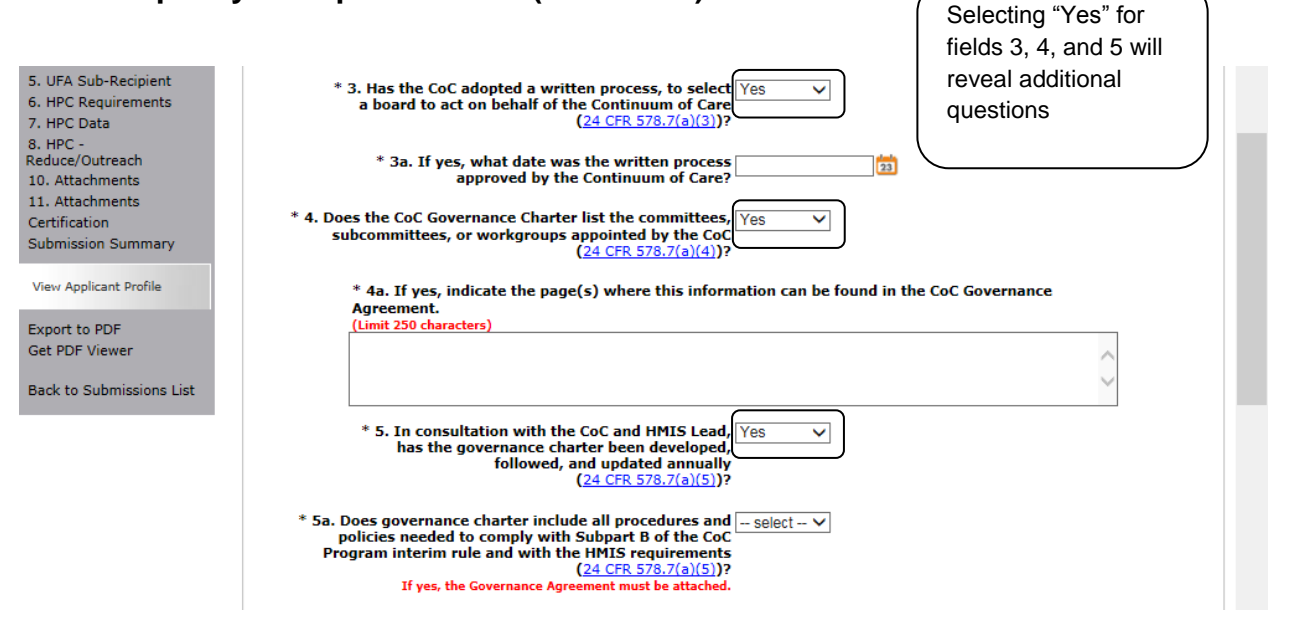

#### **Step Description**

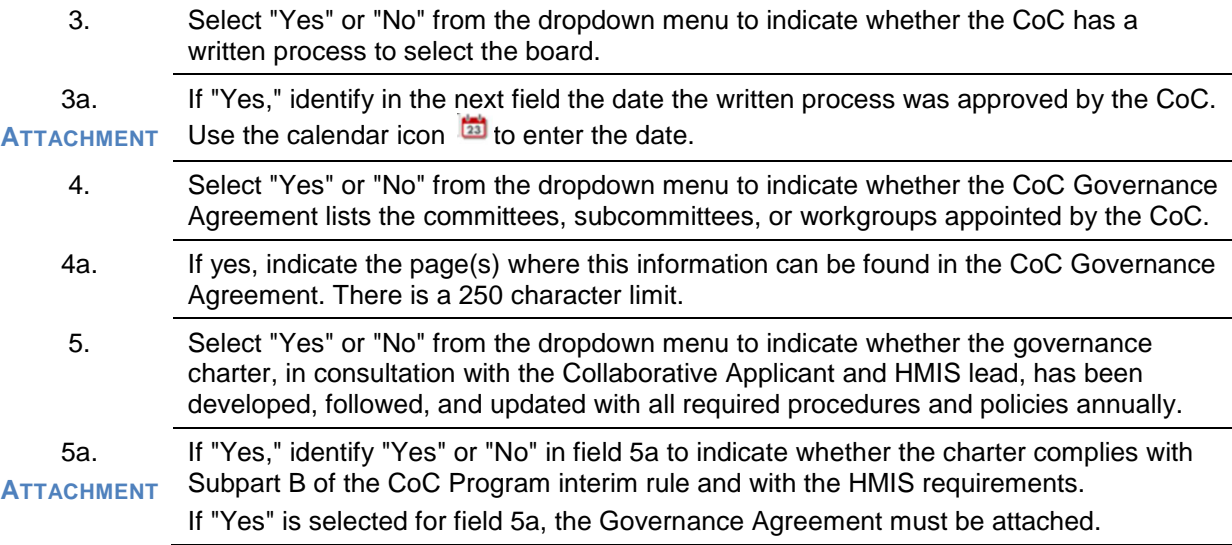

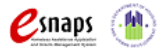

#### <span id="page-29-0"></span>**3. UFA Capacity - Responsibilities (continued)**

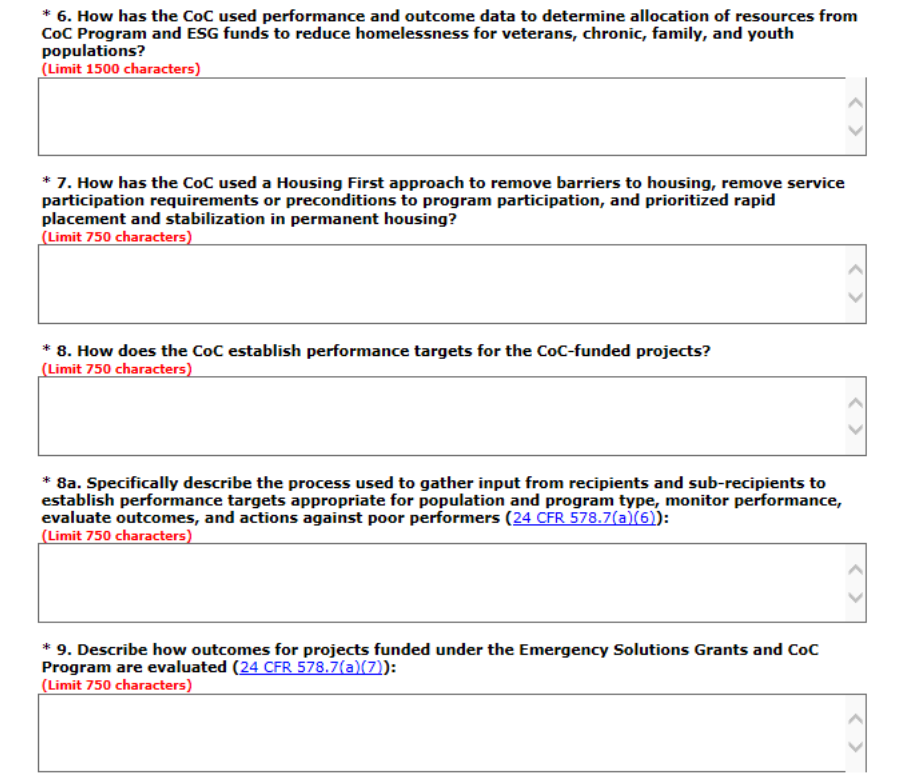

#### **Step Description**

- 6. Enter text describing how the CoC used performance and outcome data to determine allocation of resources from CoC Program and ESG funds to reduce homelessness for veterans, chronic, family, and youth populations. 7. Enter text describing how the CoC used a Housing First approach to remove barriers to housing, remove service participation requirements or preconditions to program participation, and prioritized rapid placement and stabilization in permanent housing.
- 8. Enter text describing how the CoC establishes performance targets for the CoC-funded projects.
- 8a. Enter text specifically describing the process used to gather input from recipients and subrecipients to establish performance targets appropriate for population and program type, monitor performance, evaluate outcomes, and actions against poor performers [\(24](https://onecpd.info/resources/documents/CoCProgramInterimRule.pdf)   $CFR 578.7(a)(6)$ .
- 9. Enter text describing how outcomes for projects funded under the Emergency Solutions Grants and CoC Program are evaluated [\(24 CFR 578.7\(a\)\(7\).](https://onecpd.info/resources/documents/CoCProgramInterimRule.pdf)

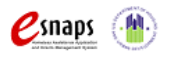

CoC Program Registration and CoC Review Instructional Guide Page 26 of 69

#### <span id="page-30-0"></span>**3. UFA Capacity - Responsibilities (continued)**

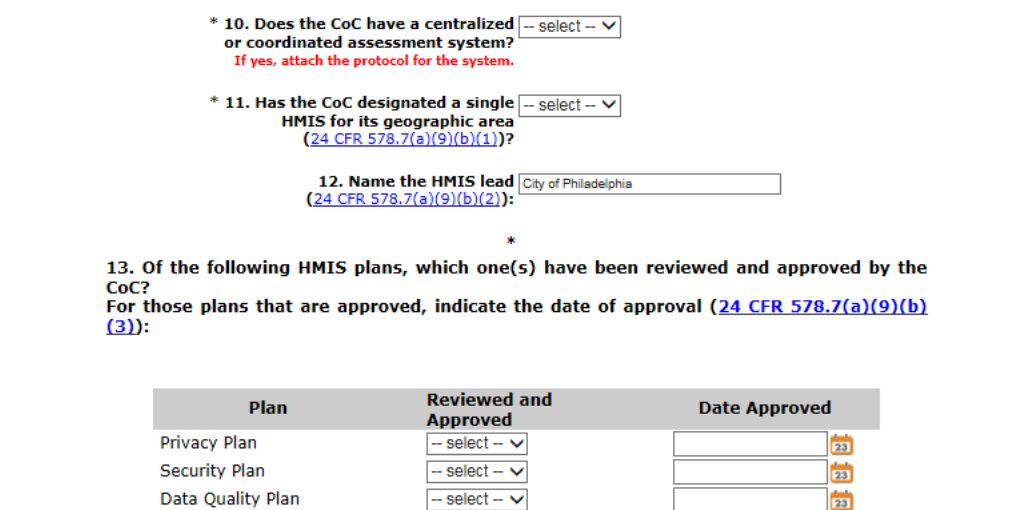

#### **Step Description**

**ATTACHMENT**

- 10. Select "Yes" or "No" from the dropdown menu to indicate whether the CoC has a coordinated entry system (e.g., centralized or coordinated assessment system).
	- If yes, a copy of the coordinated entry system protocols must be attached on screen 10. Attachments. The file name should clearly identify the document and include the CoC Number.
- 11. Select "Yes" or "No" from the dropdown menu to indicate whether the CoC designated a single HMIS for its geographic area.
- 12. Review the pre-populated name of the HMIS lead. The information is populated from the Applicant Profile.

If the information is incorrect, go back to the CoC Applicant Profile and update the information.

- 13. Select "Yes" or "No" from the dropdown menu for each plan to indicate which HMIS plans (privacy, security, and data quality) have been reviewed and approved by the CoC.
	- If "Yes," identify in the next field the date the plan was approved by the CoC. Use the calendar icon  $\overline{\mathbf{a}}$  to enter the date.
	- If "No," skip the next field.

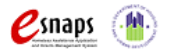

#### <span id="page-31-0"></span>**3. UFA Capacity - Responsibilities (continued)**

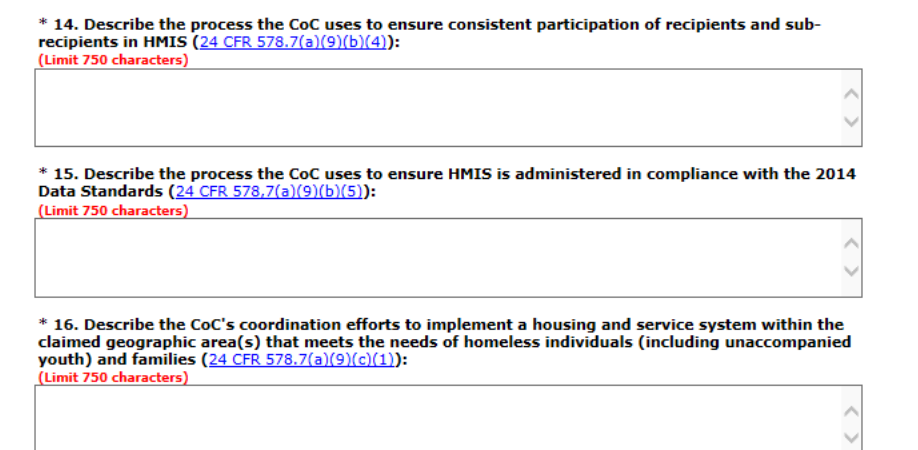

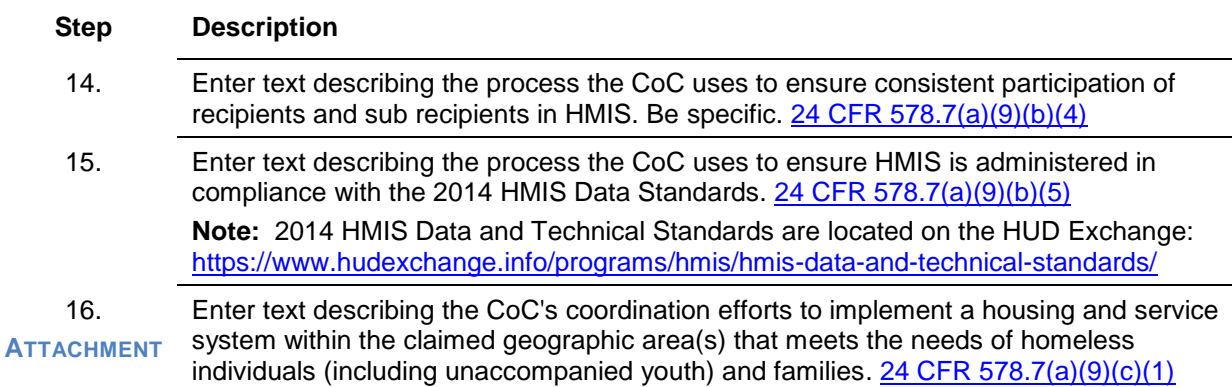

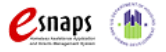

#### <span id="page-32-0"></span>**3. UFA Capacity - Responsibilities (continued)**

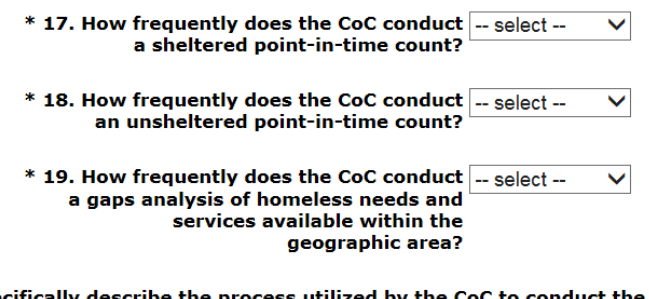

\* 19a. Specifically describe the process utilized by the CoC to conduct the gaps analysis: (Limit 750 characters)

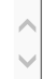

#### **Step Description**

- 17. Indicate how frequently the CoC conducts a sheltered point-in-time count by selecting "Bi-monthly," "monthly," "quarterly," "semi-annually," "annually," "biennially," or "never" from the dropdown menu.
- 18. Indicate how frequently the CoC conducts an unsheltered point-in-time count by selecting "Bi-monthly," "monthly," "quarterly," "semi-annually," "annually," "biennially," or "never" from the dropdown menu.
- 19. Indicate how frequently the CoC conducts a gaps analysis by selecting "Bi-monthly," "monthly," "quarterly," "semi-annually," "annually," "biennially," or "never" from the dropdown menu.
- 19a. Enter text describing the process for conducting the gaps analysis.

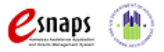

#### <span id="page-33-0"></span>**3. UFA Capacity - Responsibilities (continued)**

\* 20. Specifically describe how the CoC is participating in the Consolidated Plan(s) for the jurisdiction(s) within the CoCs geographic area: (Limit 750 characters)

> Ä V

\* 21. Describe the extent to which the CoC consults with State and local government ESG program recipients within the CoC's geographic area on the plan for allocating Emergency Solutions Grants program funds (for FY2017): (Limit 750 characters)

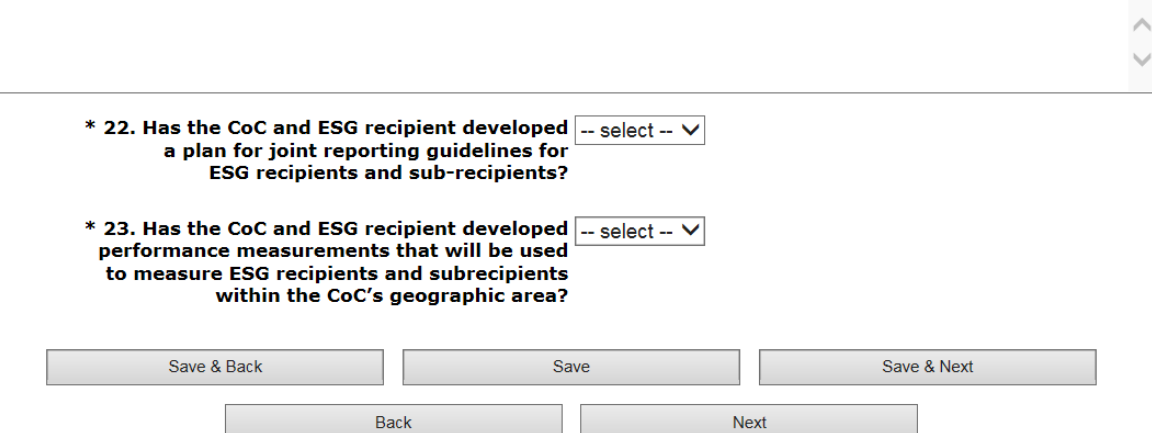

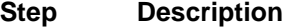

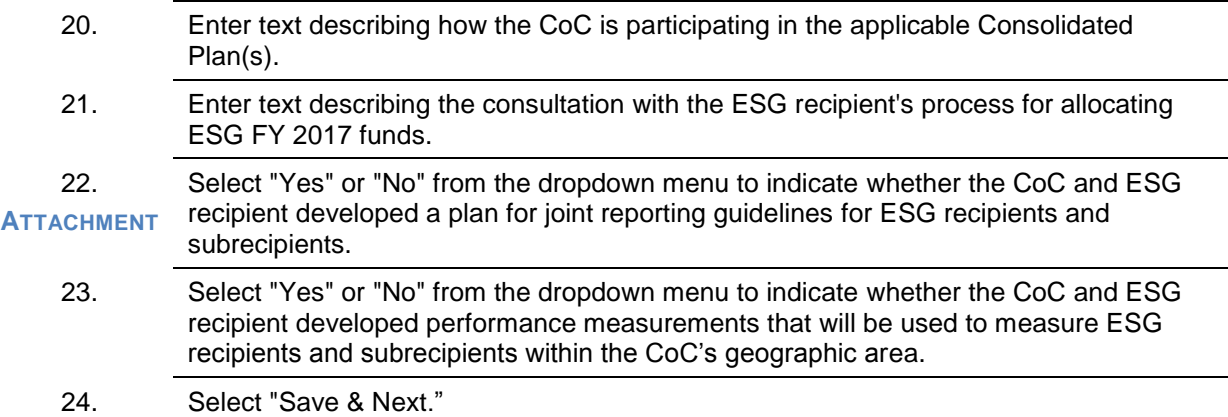

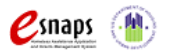

#### <span id="page-34-0"></span>*4. UFA Financial Management*

On the "UFA Financial Management" screen, enter information about the financial management procedures and internal controls of the Collaborative Applicant applying for UFA designation. For additional information see the FY 2017 CoC Program Registration Notice and detailed instructions.

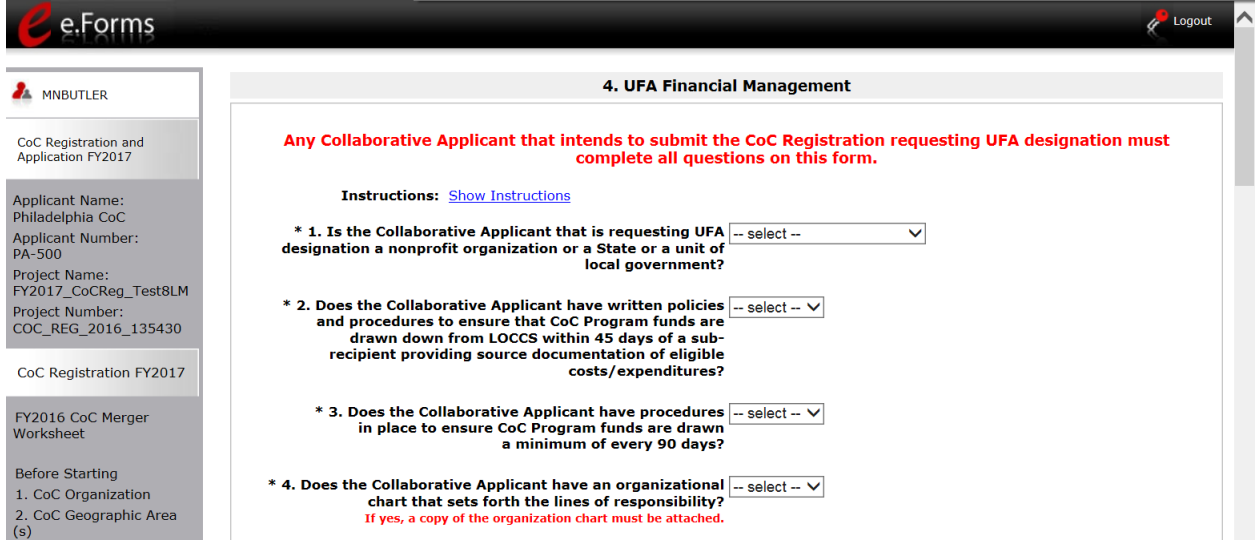

#### **Step Description**

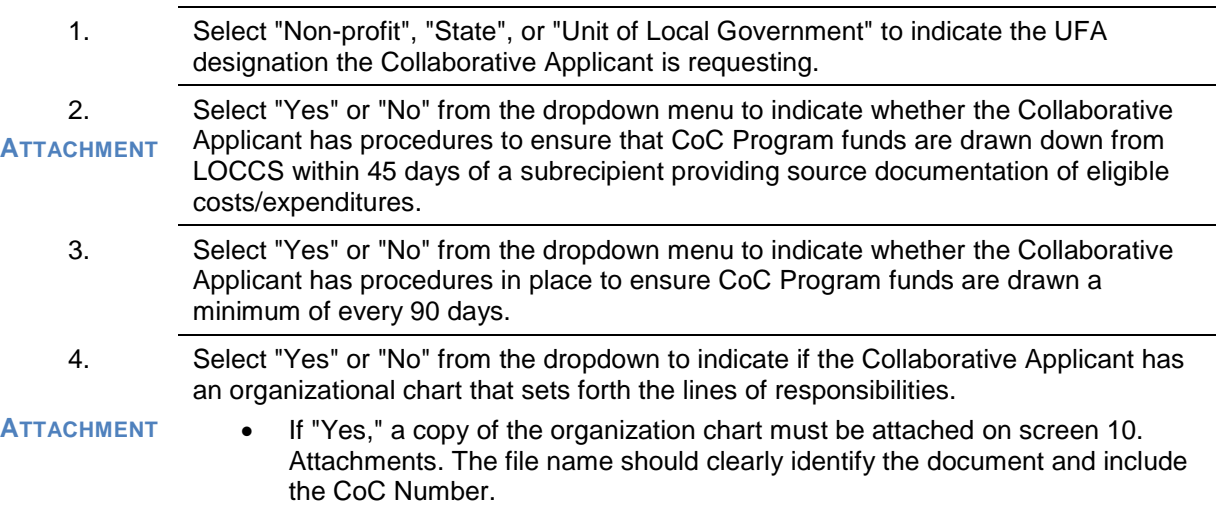

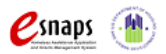

#### <span id="page-35-0"></span>**4. UFA Financial Management (continued)**

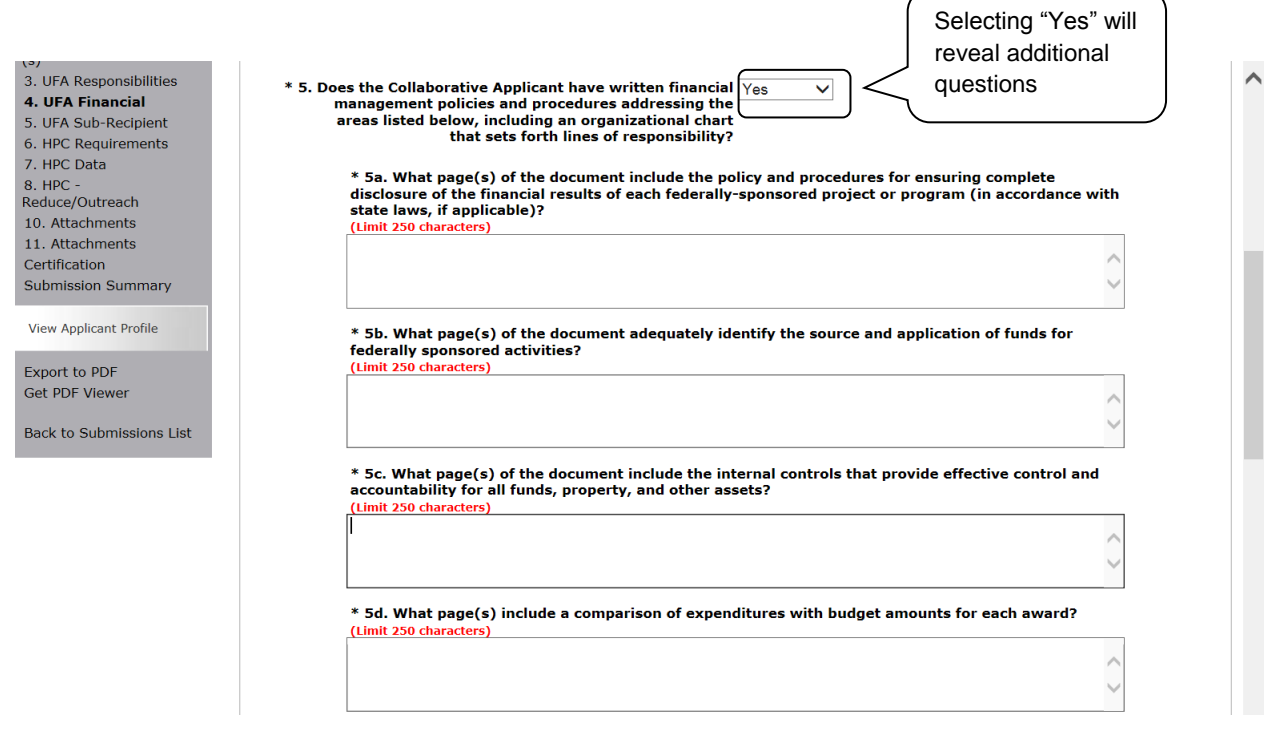

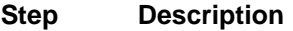

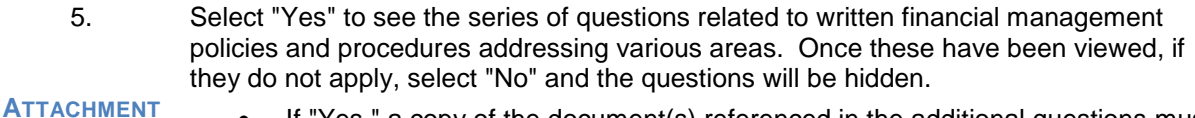

- If "Yes," a copy of the document(s) referenced in the additional questions must be attached on screen 10. Attachments. The file name should clearly identify the document and include the CoC Number.
- 5a. Enter the name of the document attached and the page(s) that include the policy and procedures for ensuring complete disclosure of the financial results of each federallysponsored project or program. There is a 250 character limit.
- 5b. Enter the name of the document attached and the page(s) that identify the source and application of funds for federally sponsored activities. There is a 250 character limit.
- 5c. Enter the name of the document attached and the page(s) that include the internal controls that provide effective control and accountability for all funds, property, and other assets. There is a 250 character limit.
- 5d. Enter the name of the document attached and the page(s) that include a comparison of expenditures with budget amounts for each award. There is a 250 character limit.

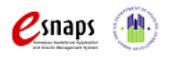
### **4. UFA Financial Management (continued)**

\* 5e. What page(s) include the written procedures to minimize the time elapsing between the transfer of funds to the recipient from the U.S. Treasury and the issuance or redemption of checks, warrants, or payments by other means for program purposes by the recipient? (Limit 250 characters)

\* 5f. What page(s) include the procedures that are followed whenever advance payment procedures are used? (Limit 250 characters

\* 5g. What page(s) include the procedures for determining the reasonableness, allocability, and allowability of costs in accordance with the provisions of the applicable Federal cost principles and the terms and conditions of the award? (Limit 250 characters)

#### **Step Description**

- 5e. Enter the name of the document attached and the page(s) that include the written procedures to minimize the time elapsing between the transfer of funds to recipients and the issuance or redemption of checks, warrants, or payments by other means for program purposes by the recipient. There is a 250 character limit.
- 5f. Enter the name of the document attached and the page(s) that include the procedures that are followed whenever advance payment procedures are used. There is a 250 character limit.
- 5g. Enter the name of the document attached and the page(s) that include the procedures for determining the reasonableness, allocability, and allowability of costs in accordance with the provisions of the applicable Federal cost principles and the terms and condition of the award. There is a 250 character limit.

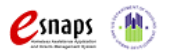

### **4. UFA Financial Management (continued)**

\* 5h. What page(s) include the accounting procedures that include recording cost accounting supported by source documentation? (Limit 250 characters)

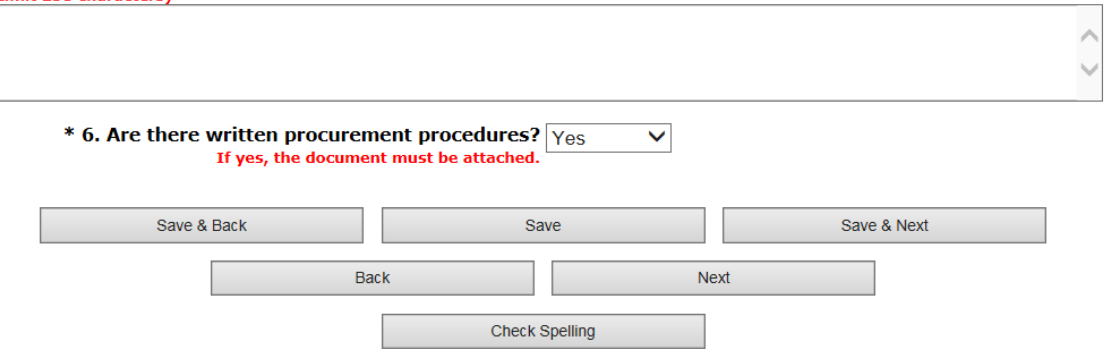

- **Step Description**
- 5h. Enter the name of the document attached and the page(s) that include the accounting procedures that include recording cost accounting supported by source documentation. There is a 250 character limit.
- 6. Select "Yes" or "No" to indicate if the Collaborative Applicant has written procurement procedures.

#### **ATTACHMENT**

- If "Yes," a copy of the procurement procedures must be attached on screen 10. Attachments. The file name should clearly identify the document and include the CoC Number.
- 7. Select "Save & Next."

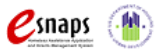

## *5. UFA Subrecipients Management*

On the "UFA Subrecipients Management" screen, enter information about the oversight of subrecipients by the Collaborative Applicant applying for UFA designation. For additional information see the FY 2017 CoC Program Registration Notice and detailed instructions.

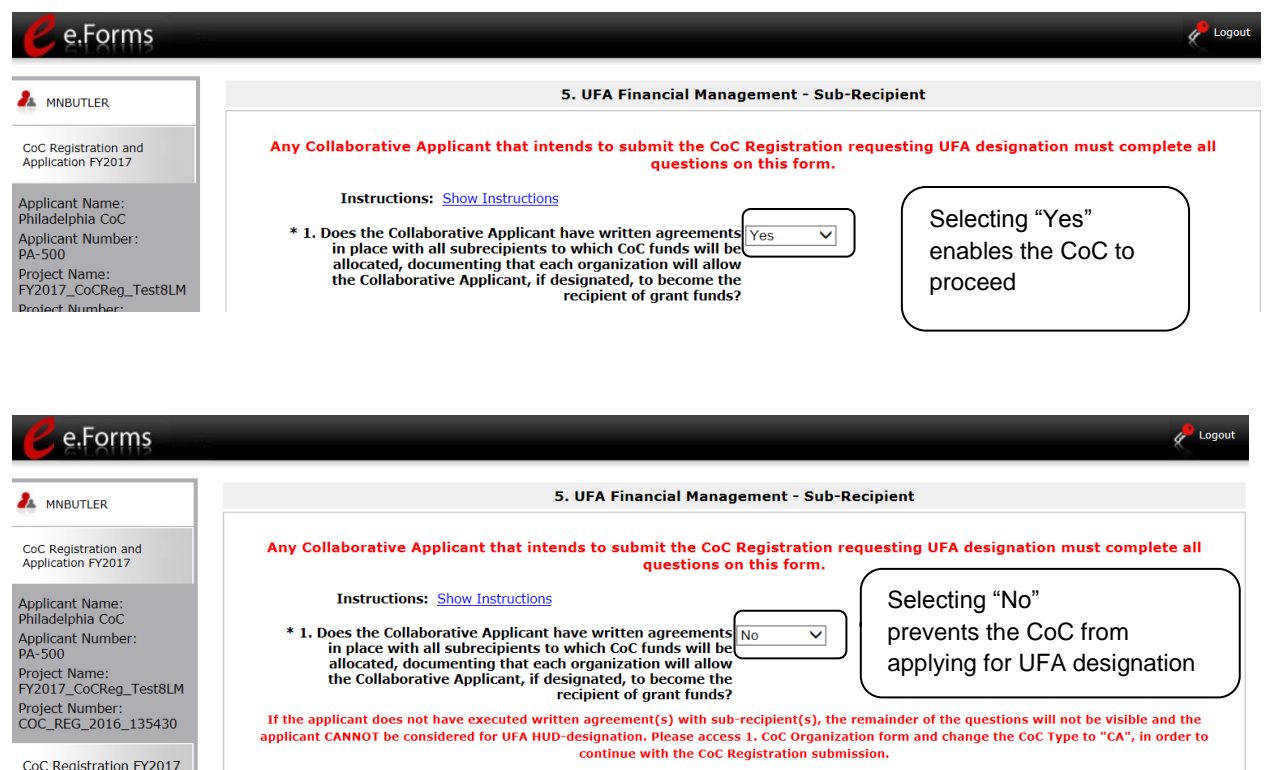

#### **Step Description**

- 1. Select "Yes" or "No" to indicate whether the Collaborative Applicant has executed written agreements with all of its subrecipients to whom CoC Program funds are allocated.
	- If "Yes," the CoC may proceed to the next question.
	- If "No," the applicant cannot be considered for UFA designation. Go to screen 1. CoC Organization form and change CoC Type to "CA," in order to continue with CoC Registration submission.

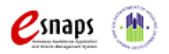

### **5. UFA Subrecipients Management (continued)**

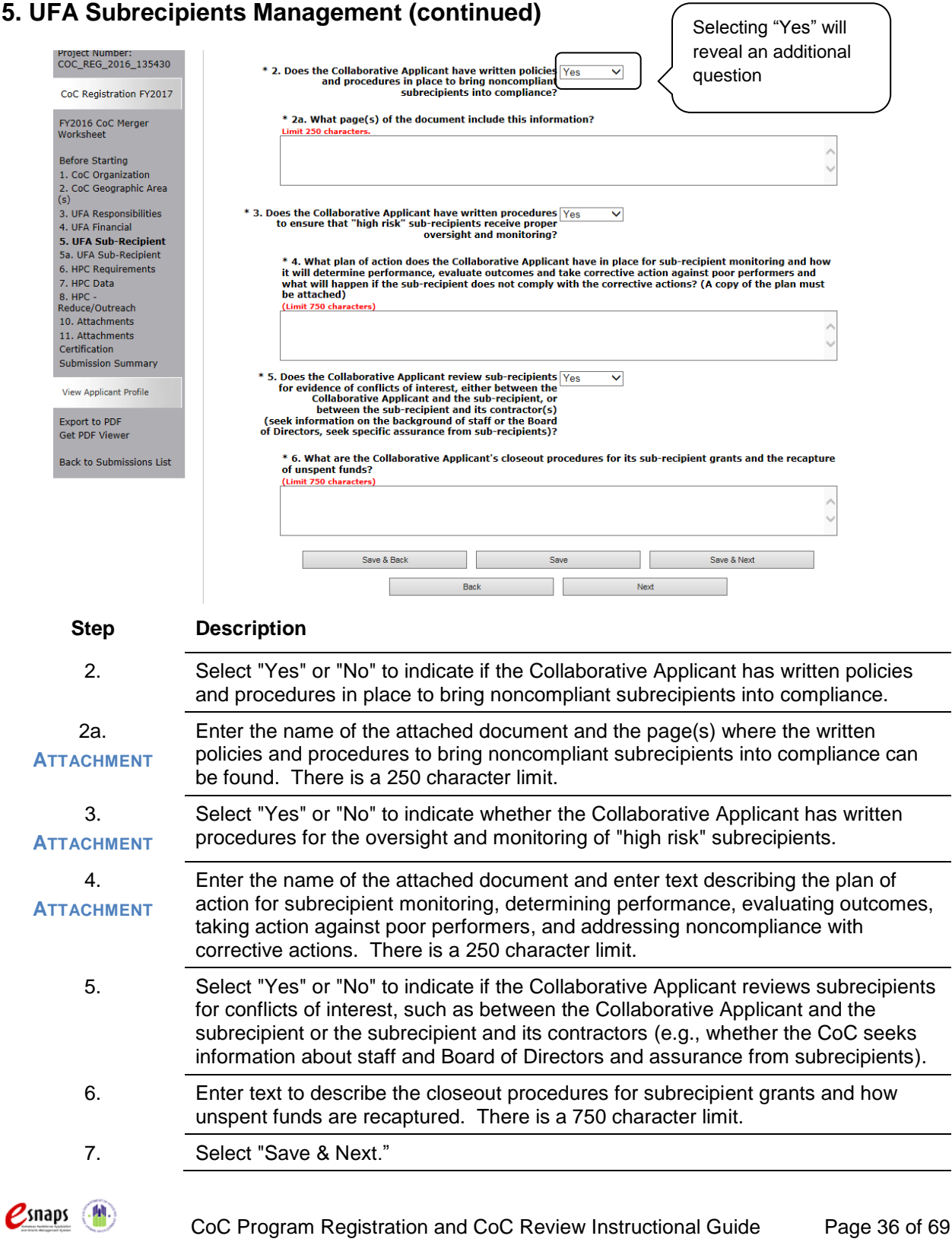

## *5a. UFA Subrecipients List*

On the "UFA Subrecipients List" screen, enter information about the subrecipients by the Collaborative Applicant applying for UFA designation. If the applicant does not have an executed written agreement with subrecipients, the questions on this screen will not be visible and the applicant will not be considered for UFA designation.

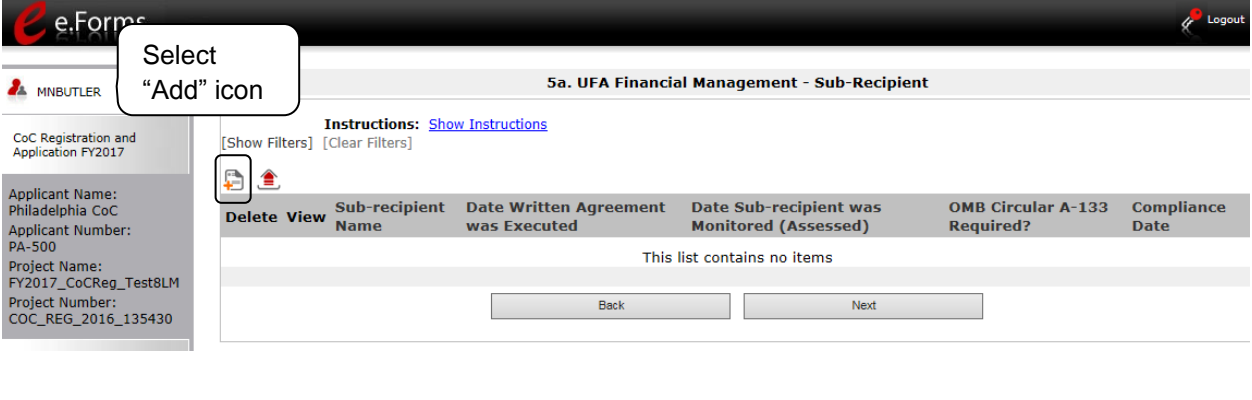

### **Step Description**

1. Select the "Add" icon  $\Box$  to add a new subrecipient.

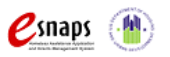

### **5a. UFA Subrecipients List Details**

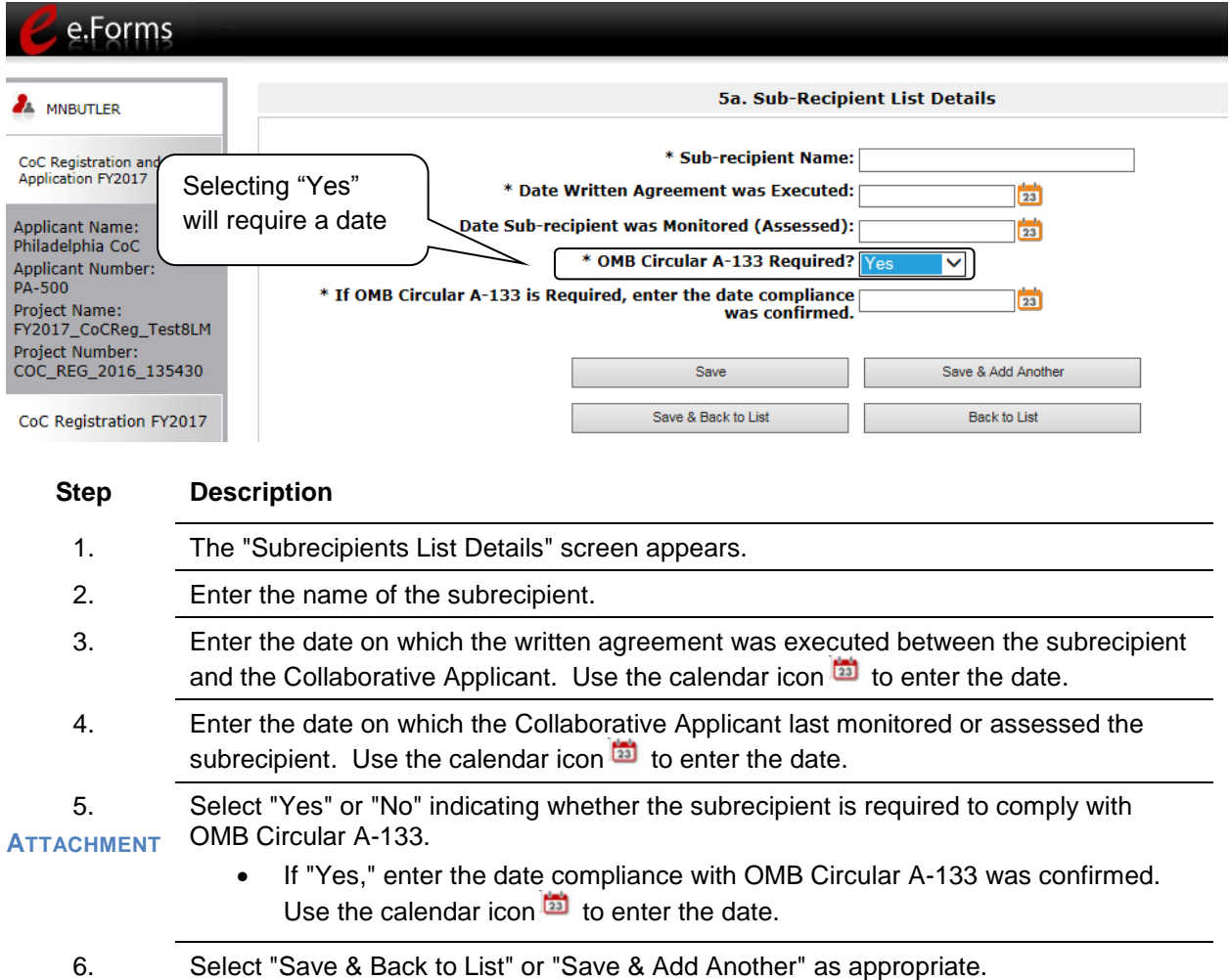

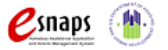

## **5a. UFA Subrecipients List (continued)**

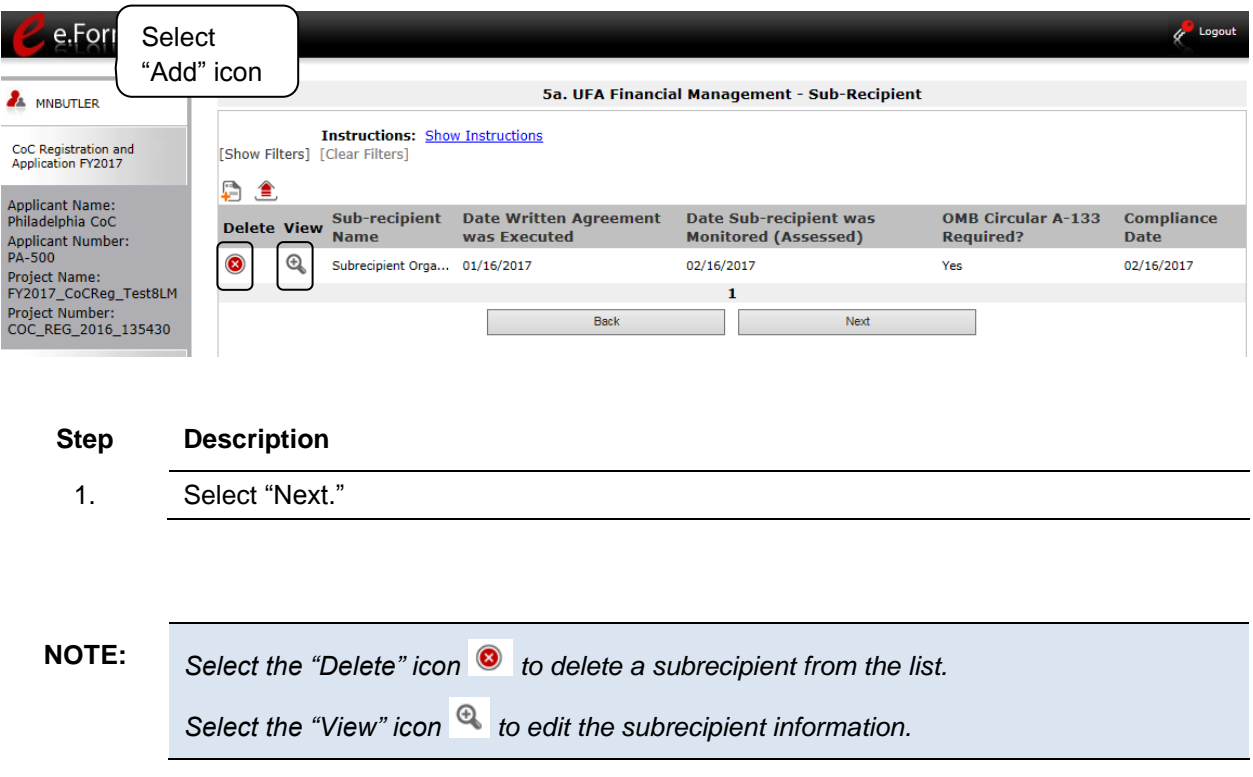

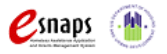

## *6. HPC Requirements*

Collaborative Applicants are reminded that this form, along with the other HPC required forms and HPC attachments, will be posted to the HUD Exchange for public comment per the FY 2017 CoC Program Registration Notice. See the FY 2017 CoC Program Registration Notice and detailed instructions for additional information.

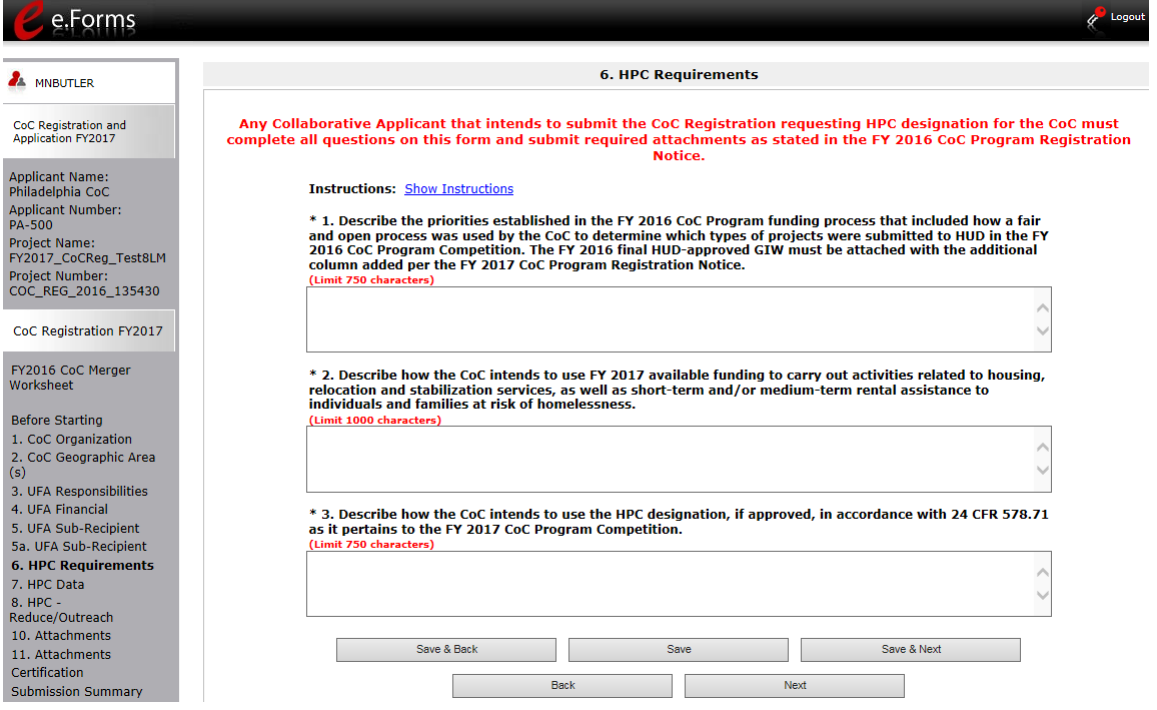

### **Step Description**

1. Describe the priorities established in the FY 2016 CoC Program funding process that included how a fair and open process was used by the CoC to determine which types of projects were submitted to HUD in the FY 2016 CoC Program Competition. Limit 750 characters.

**ATTACHMENT**

 $\mathcal{Z}$ snaps (

- The FY 2016 final HUD-approved GIW must be attached with the additional column added per the FY 2017 CoC Program Registration Notice.
- 2. Describe how the CoC intends to use FY 2017 available funding to carry out activities related to housing, relocation, and stabilization services, as well as short-term and/or medium-term rental assistance to individuals and families at risk of homelessness. Limit 1,000 characters.
- 3. Describe how the CoC intends to use the HPC designation, if approved, in accordance with 24 CFR 578.71 as it pertains to the FY 2017 CoC Program Competition.
- 4. Select "Save and Next."

CoC Program Registration and CoC Review Instructional Guide Page 40 of 69

## *7. HPC - HMIS Coverage/Mean Length of Homelessness*

**NOTE:** *Collaborative Applicants that are not applying HPC designation on behalf of the CoC are not required to complete 7. HPC Requirements. Instead, proceed to the "Attachments" screen.*

On the "HPC - HMIS Coverage/Mean Length of Homelessness" screen, Collaborative Applicants will enter information in each of the tables. See the FY 2017 CoC Program Registration Notice and detailed instructions for additional information.

Collaborative Applicants are reminded that this form, along with the other HPC required forms and HPC attachments will be posted to the HUD Exchange for public comment per the FY 2017 CoC Program Registration Notice.

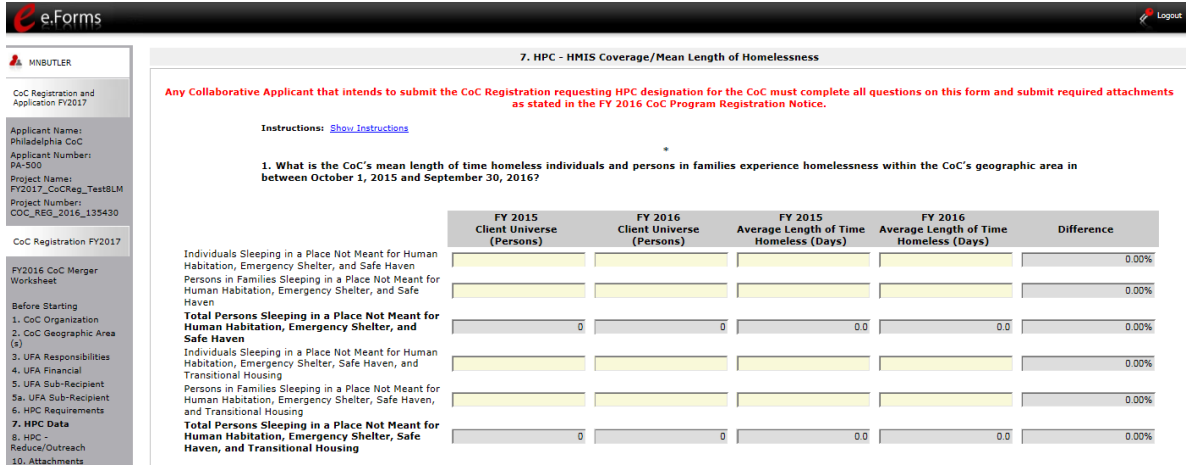

### **Step Description**

1.1 In the first chart, in column 1, enter the number of persons in FY 2015 identified in the following categories:

- Individuals sleeping in a place not meant for human habitation, Emergency Shelter, and Safe Haven
- Persons in families sleeping in a place not meant for human habitation, Emergency Shelter, and Safe Haven

The field for "Total Persons sleeping in a place not meant for human habitation, Emergency Shelter, and Safe Haven" will auto-calculate.

- Individuals sleeping in a place not meant for human habitation, Emergency Shelter, Safe Haven, and Transitional Housing
- Persons in families sleeping in a place not meant for human habitation, Emergency Shelter, Safe Haven, and Transitional Housing

The field for "Total Persons sleeping in a place not meant for human habitation, Emergency Shelter, Safe Haven, and Transitional Housing. Shelter and Safe Haven" will auto-calculate.

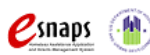

CoC Program Registration and CoC Review Instructional Guide Page 41 of 69

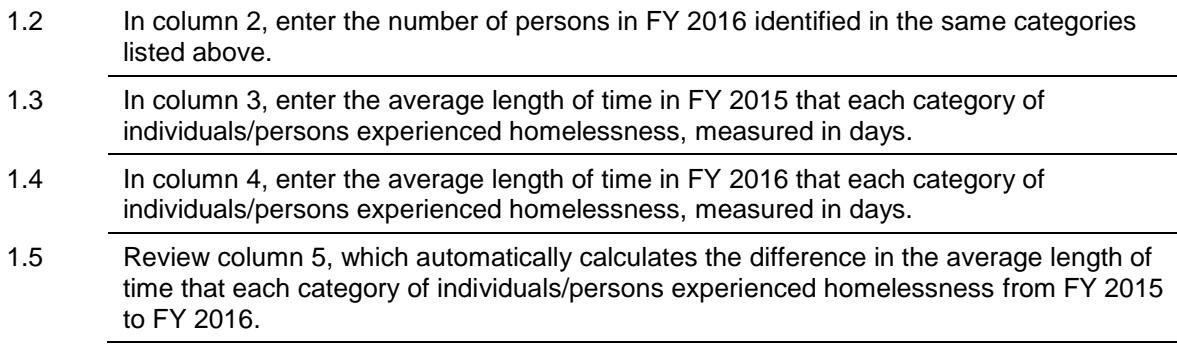

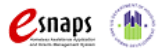

## **7. HPC - HMIS Coverage/Mean Length of Homelessness (continued)**

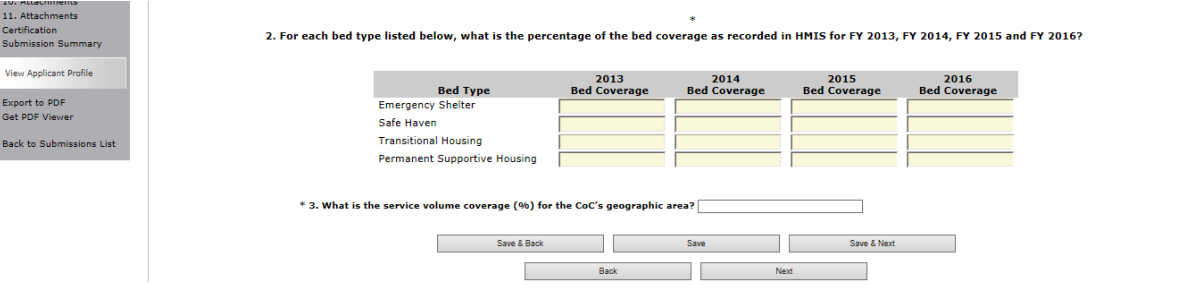

### **Step Description**

- 2.1 In the second chart, in column 1, enter the bed coverage for 2013 for each of the four categories of housing:
	- **•** Emergency Shelter
	- Safe Haven
	- **•** Transitional Housing
	- Permanent Supportive Housing
- 2.2 In column 2, enter the information for the same categories for 2014.
- 2.3 In column 3, enter the information for the same categories for 2015.
- 2.4 In column 4, enter the information for the same categories for 2016.
- 3. As a percentage, enter the service volume coverage for the CoC's geographic area.
- 4. Select "Save and Next."

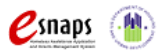

## *8. HPC - Reduced Returns to Homelessness & Street Outreach*

### **NOTE:** *Collaborative Applicants that are not applying HPC designation on behalf of the CoC are not required to complete 7. HPC Requirements. Instead, proceed to "Attachments" screen.*

On the "HPC - HMIS Coverage/Mean Length of Homelessness" screen Collaborative Applicants will enter information in the table and answer a series of questions. See the FY 2017 CoC Program Registration Notice and detailed instructions for additional information.

Collaborative Applicants are reminded that this from, along with the other HPC required forms and HPC attachments will be posted to the HUD Exchange for public comment per the FY 2017 CoC Program Registration Notice.

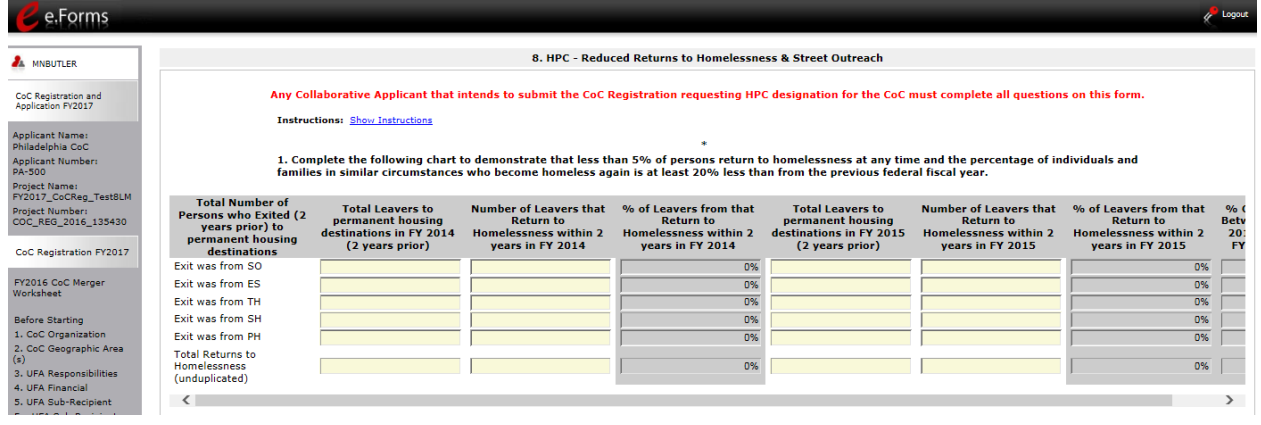

#### **Step Description**

1.1 In the chart, report on the "Total Number of Persons who Exited (2 years prior) to permanent housing destinations." These persons have project exits 2 years prior to the reporting year whose destination response was permanent housing. In column 1, enter the number of "Leavers to permanent housing destinations in FY 2015." In this case, the leavers would have exited in FY 2013. Enter the information for the following categories: • Exit from street outreach (SO) • Exit from emergency shelter (ES) • Exit from transitional housing (TH) • Exit from safe havens (SH) • Exit from permanent housing (PH) Total returns to homelessness (unduplicated) $\mathbf{z}$ snaps CoC Program Registration and CoC Review Instructional Guide Page 44 of 69

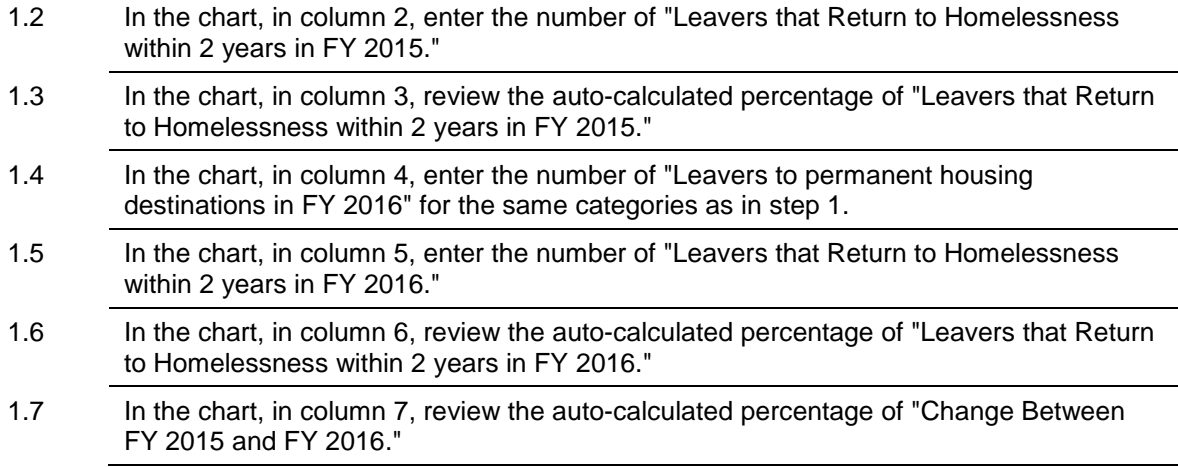

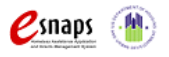

## **8. HPC - Reduced Returns to Homelessness & Street Outreach (continued)**

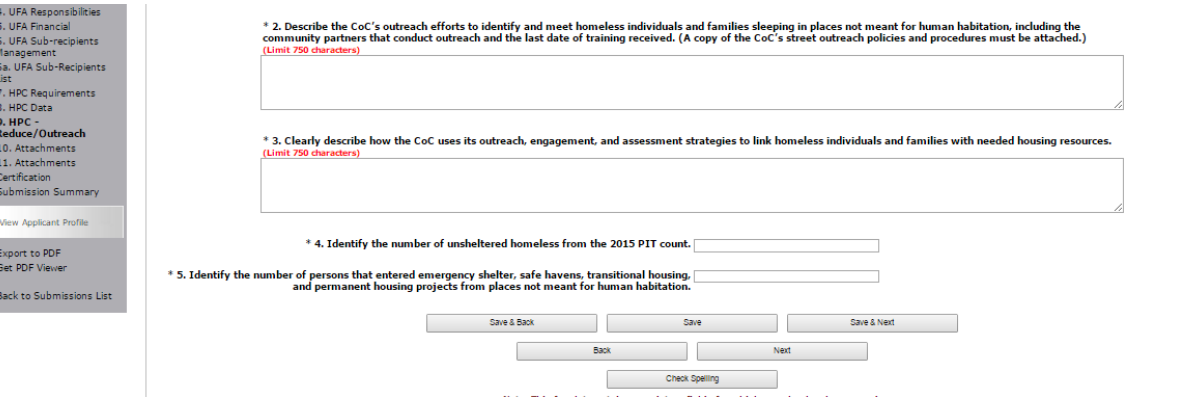

#### **Step Description**

- 2. **ATTACHMENT** Describe the CoC's outreach efforts to identify and meet homeless individuals and families sleeping in places not meant for human habitation. Include the community partners that conduct outreach and the last date of training they received. Limit 750 characters.
	- A copy of the CoC's street outreach policies and procedures must be attached.
	- 3. Describe how the CoC uses its outreach, engagement, and assessment strategies to link homeless individuals and families with needed housing resources. Limit 750 characters.
	- 4. Enter the number of unsheltered homeless from the 2016 PIT count.
	- 5. Identify the number of persons that entered emergency shelter, safe havens, transitional housing, and permanent housing projects from places not meant for human habitation.
	- 6. Select "Save and Next."

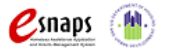

## *Attachments*

The screen number for Attachments depends on the "Type of CoC" selected on the "1. CoC Organization" screen. There are four scenarios:

- If "CA" is selected and the CoC is not requesting HPC designation, Attachments is screen 4. None of the attachments are required to submit the CoC Registration in *e-snaps*. However, if the CoC merged since the FY 2016 CoC Program Competition, the CoC is required to attach the FY 2017 Merger Worksheet.
- If "CA" is selected and the CoC is requesting HPC designation, Attachments is screen 11. In this case, two of the three attachments identified on the screen are required. The third attachment is required only if the CoC merged since the FY 2016 CoC Program Competition.
- If "UFA" is selected and the CoC is not requesting HPC designation, Attachments is screen 10. There are 17 attachments, 14 of which are required by HUD.
- If "UFA" is selected and the CoC is requesting "HPC" designation, applicants will see Attachments screen 10 and screen 11.

The instructions for uploading and deleting an attachment are the same for all documents.

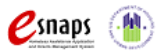

## *4. Attachments for Collaborative Applicants*

The "Attachment" screen for Collaborative Applicants that selected "CA" as the type of CoC and are not requesting HPC designation has three items:

- **Grant Inventory Worksheet.** Not required.
- **FY 2017 Merger Worksheet.** If the CoC merged since the FY 2016 CoC Program Competition, the CoC is required to attach the FY 2017 Merger Worksheet.
- **Other.** At this time, there are no additional attachments required.

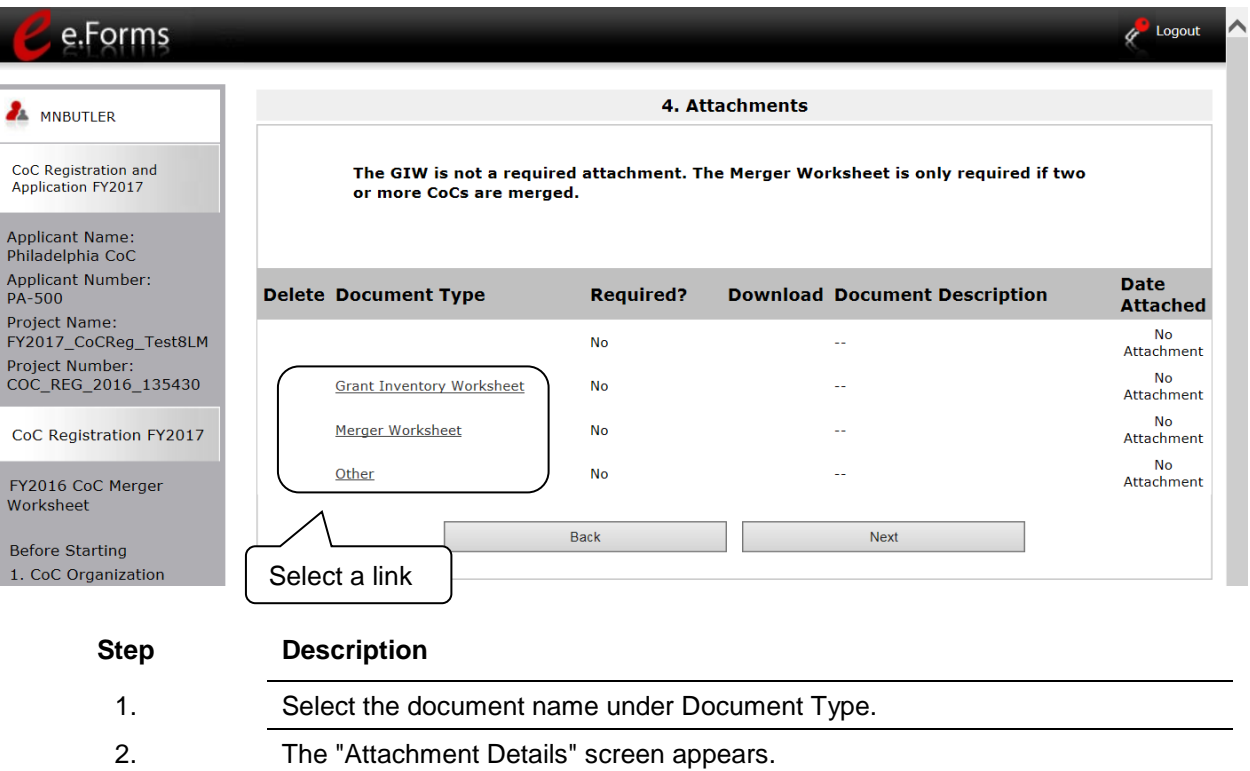

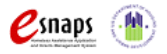

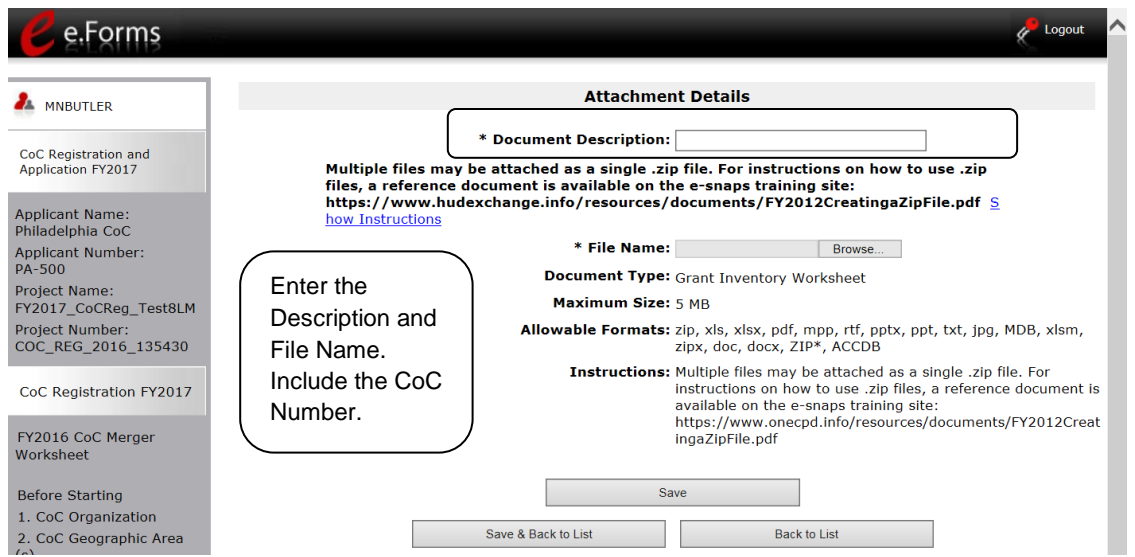

### **Step Description**

- 1. Enter the name of the document in the "Document Description" field. The file name should clearly identify the document and include the CoC Number.
- 2. Select "Browse" to the right of the "File Name" field to upload the file from your computer. The screen identifies the allowable document formats and sizes.
	- zip, xls, xlsx, pdf, mpp, rtf, pptx, ppt, txt, jpg, MDB, xlsm, zipx, doc, docx, ZIP\*, ACCDB
	- $-5MB$
- 3. Select "Save & Back to List" to return to the "Attachments" screen.
- 4. On the "Attachments" screen, select "Next."

#### **NOTE:** *To delete an uploaded attachment.*

- *Click the "Delete" icon* **that appears to the left of the document name.**
- *Confirm the deletion in the pop-up window.*

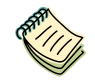

*For instructions on how to zip a file that may be too large to upload, refer to the Creating a Zip File document on the CoC Program Competition Resources webpage on the HUD Exchange: [https://www.hudexchange.info/resource/3118/creating-a-zip-file-and](https://www.hudexchange.info/resource/3118/creating-a-zip-file-and-capturing-a-screenshot-resource/)[capturing-a-screenshot-resource/.](https://www.hudexchange.info/resource/3118/creating-a-zip-file-and-capturing-a-screenshot-resource/)*

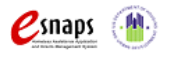

CoC Program Registration and CoC Review Instructional Guide Page 49 of 69

## *10. Attachments for Collaborative Applicants Applying for a UFA Designation*

The "Attachment" screen for Collaborative Applicants that selected "UFA" has 17 items:

- A-133 Audit
- Audit Policy and Procedures for Subrecipients
- Centralized or Coordinated Assessment System
- CoC Governance Charter
- CoC Housing and Service System/Coordination Plan
- CoC Meeting Agendas/Minutes
- ESG-CoC Standards
- Financial Management Systems Policies and Procedures
- Grant Inventory Worksheet
- List of Board Leaders and Members
- LOCCS Drawdown Procedures
- Merger Worksheet
- Monitoring Guide for Subrecipients
- Organizational Chart/Policies and Procedures
- Procedures for High-Risk Subrecipient Management
- Procurement Policies and Procedures
- UFA Other Attachment(s)

The attachments that are NOT required are the following:

- CoC Housing and Service System/Coordination Plan
- Grant Inventory Worksheet
- Merger Worksheet If the CoC merged since the FY 2016 CoC Program Competition, the CoC is required to attach the FY 2017 Merger Worksheet.
- UFA Other Attachments

For instructions on how to attach these files, refer to the previous section Attachments for Collaborative Applicants.

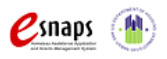

CoC Program Registration and CoC Review Instructional Guide Page 50 of 69

### e.Forms

### Logout

## A MNBUTLER CoC Registration and<br>Application FY2017

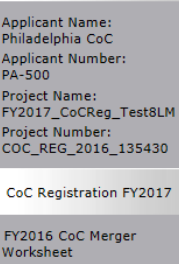

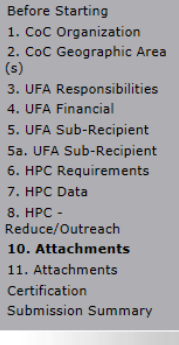

View Applicant Profile Export to PDF

Get PDF Viewer

Back to Submissions List

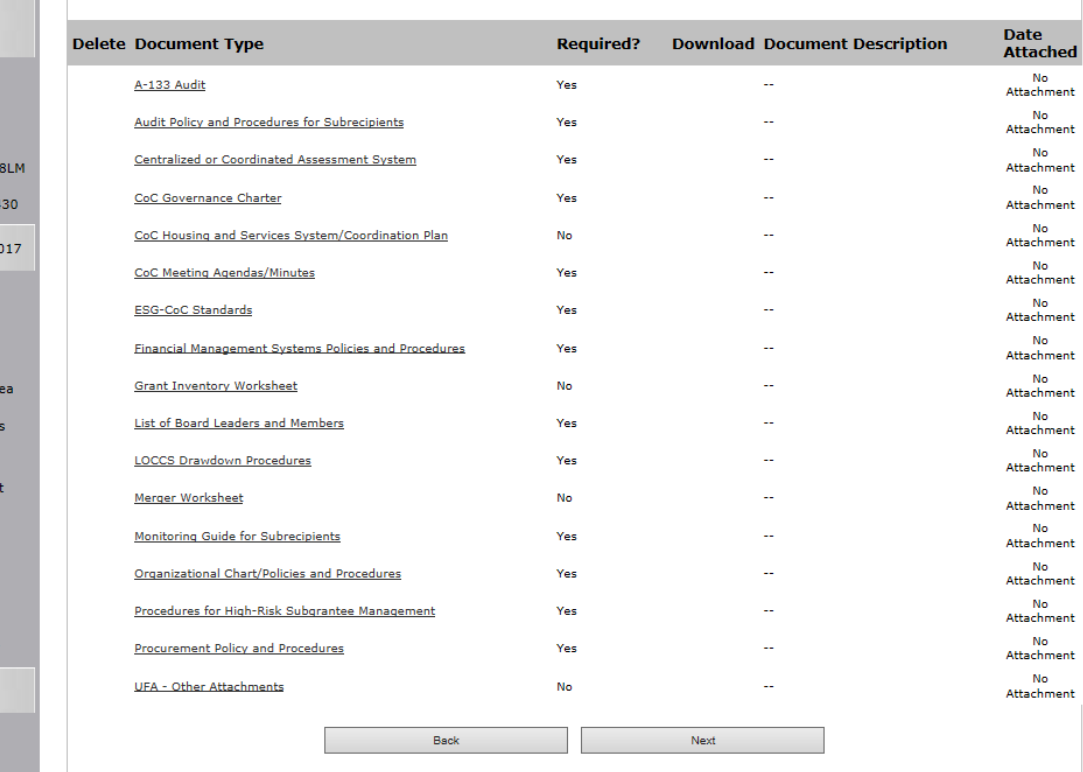

10. Attachments

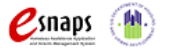

## *11. Attachments for Collaborative Applicants Applying for HPC Designation*

This "Attachment" screen is for Collaborative Applicants requesting HPC designation. If Collaborative Applicants selected "CA" as the Type of CoC on screen 1. CoC Organization, this is the only Attachment screen they will see. If they selected "UFA," they will see screens 10 and 11. The screen includes three items:

- CoC Street Outreach Plan required
- FY 2016 Final HUD-Approved GIW required
- Merger Worksheet If the CoC merged since the FY 2016 CoC Program Competition, the CoC is required to attach the FY 2017 Merger Worksheet.
- Other

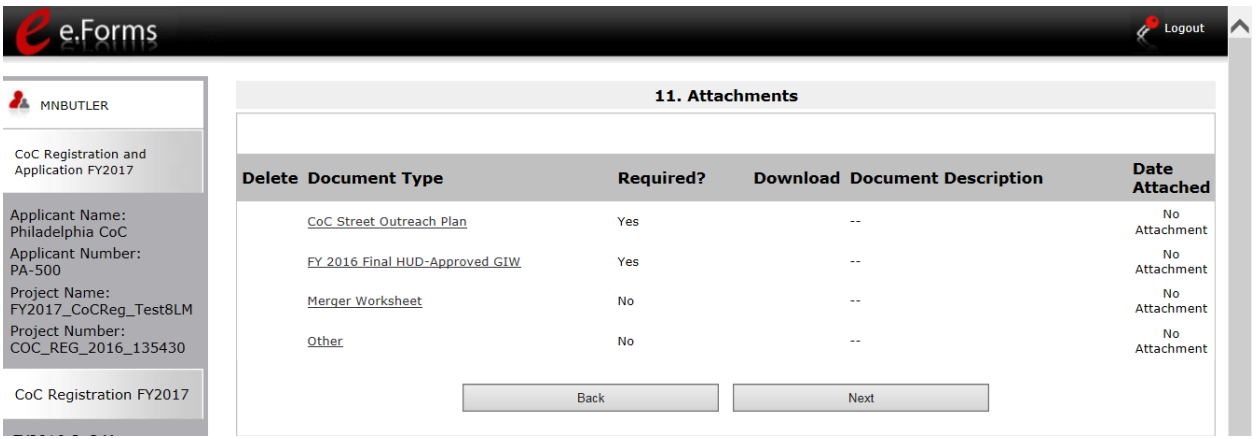

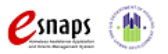

## *Certification*

After completing the "Attachments" screen(s), Collaborative Applicants proceed to the "Certification" screen.

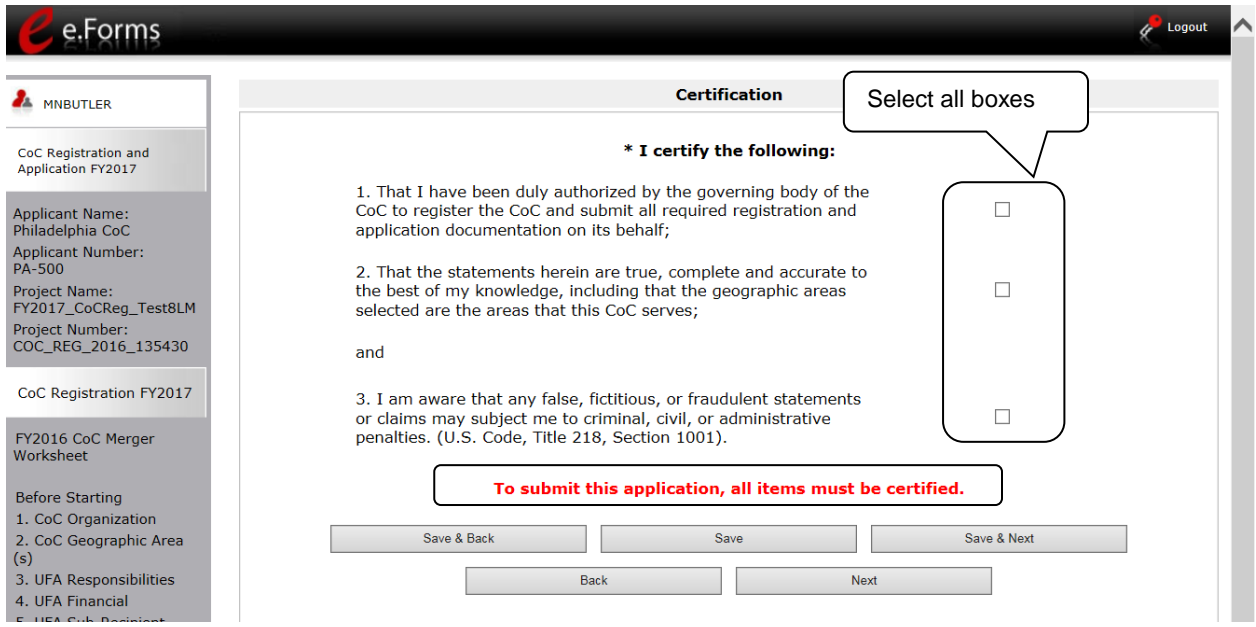

### **Step Description**

1. Read the certification statements and select all checkboxes. 2. Select "Save & Next."

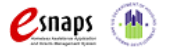

## *Submission Summary*

After the required information has been entered and the required attachments have been uploaded, the Collaborative Applicant must select the "Submit" button on the "Submission Summary" screen.

The "Submission Summary" screen shows the CoC Program Registration forms. In the "Last Updated" column, the system will identify the following:

- A date if the screen is complete
- "No Input Required" if there is no input required in order to submit the CoC Registration
- "Please Complete" if more information is needed

*e-snaps* users can go back to any screen by selecting the screen name on the left menu bar. Remember to select "Save" after any changes.

The "Submit" button is located at the bottom of the screen under the navigation buttons. The "Submit" button will be active if all parts of the CoC Registration have a date in the "Last Updated" column.

### **NOTE:** *The "No Input Required" status on the Submission Summary indicates that no additional information for that screen is required for the applicant to proceed to the next step in e-snaps.*

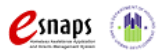

The following image shows the "Submission Summary" screen with items that still must be completed. Note that the "Submit" button is gray-shaded and you cannot select it.

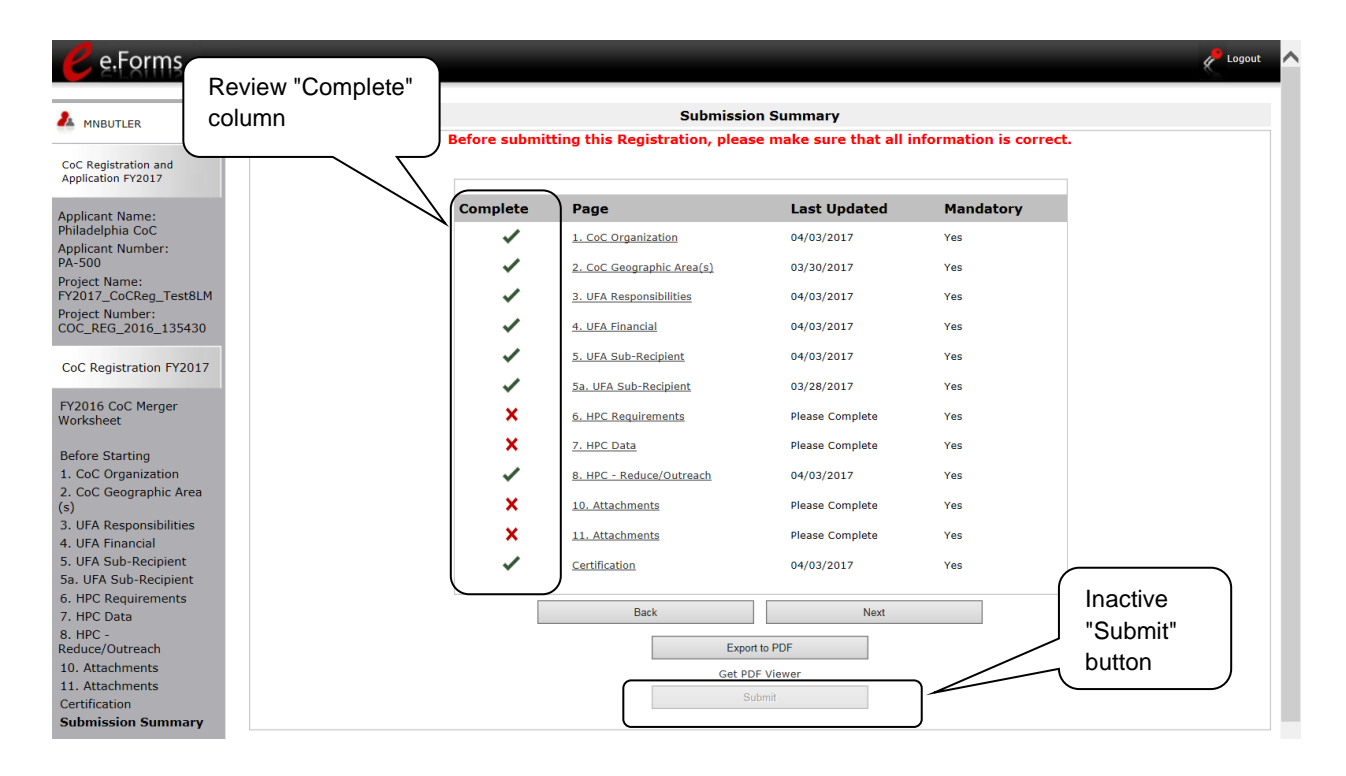

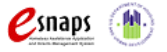

### **Submitting the CoC Registration**

The following image shows the "Submission Summary" screen after the CoC Registration has been submitted. Note that the "Submit" button is gray-shaded. The form is marked "This e.Form has been submitted."

#### **NOTE:** *Collaborative Applicants that selected "UFA" as the "Type of CoC" and/or "HPC" on the CoC Organization screen will have additional forms listed on the Submission Summary.*

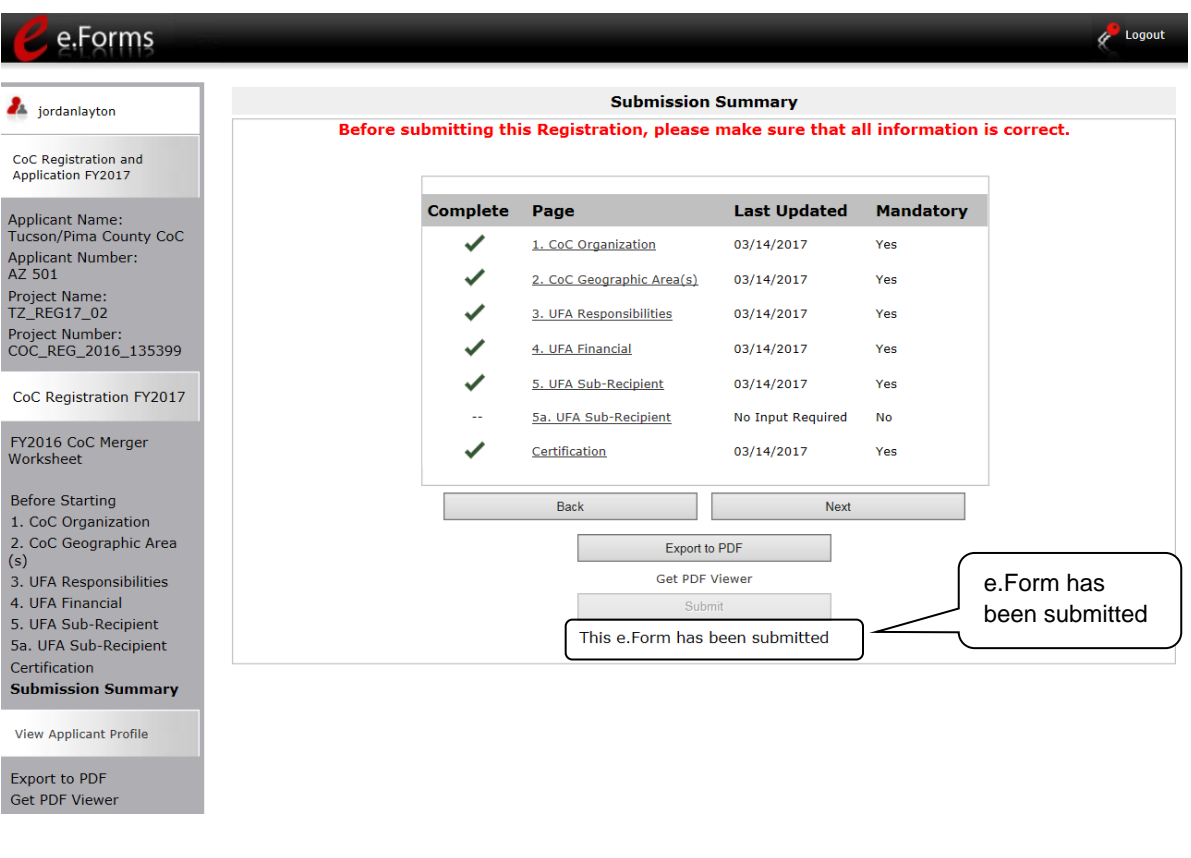

### **Step Description**

- 1. If you are not already on the "Submission Summary" screen, select it on the left menu bar.
- 2. Select the "Submit" button.
	- Once you select the "Submit" button, it will be grayed out. Below it there will be text stating, "This e.Form has been submitted."

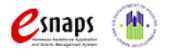

CoC Program Registration and CoC Review Instructional Guide Page 56 of 69

### **Exporting to PDF**

Collaborative Applicants can obtain a hard copy of the CoC Program Registration using the "Export to PDF" button located at the bottom of the Submission Summary screen under the navigation buttons.

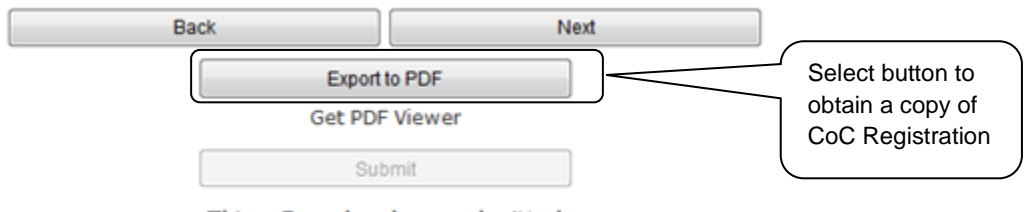

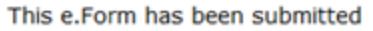

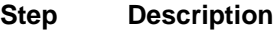

- 1. Select the "Export to PDF" button on the submission summary screen.
- 2. On the "Configure PDF Export" screen, select the screen you would like included.
- 3. Select "Export to PDF."

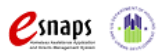

## **CoC Review**

After the Collaborative Applicant submits the CoC Registration, the organization cannot make changes. The next steps include the following:

- HUD receives notification that the CoC Program Registration is ready for HUD review.
- HUD will review the information submitted.
- HUD will issue a listserv message to its mailing lists notifying Collaborative Applicants when they should login to *e-snaps* to review HUD's determinations provided in the CoC Registration Review.
- The Collaborative Applicant reviews and agrees with or disputes HUD's determinations regarding the CoC type and funding needs amounts.

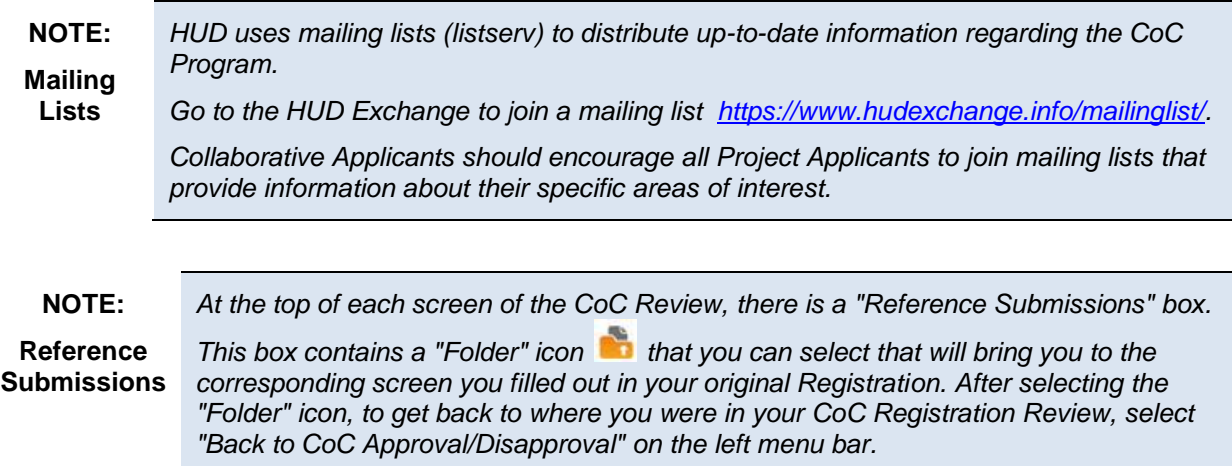

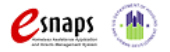

## *Accessing CoC Review*

After HUD completes the review of the CoC Program Registrations submitted by the Collaborative Applicants, HUD will send a listserv message notifying Collaborative Applicants when they should log in to *e-snaps* and review HUD's determinations provided in the CoC Program Registration Review. The Collaborative Applicant will look for the "CoC Registration and Application FY2017 / CoC Review" project on the "Submissions" screen*.* 

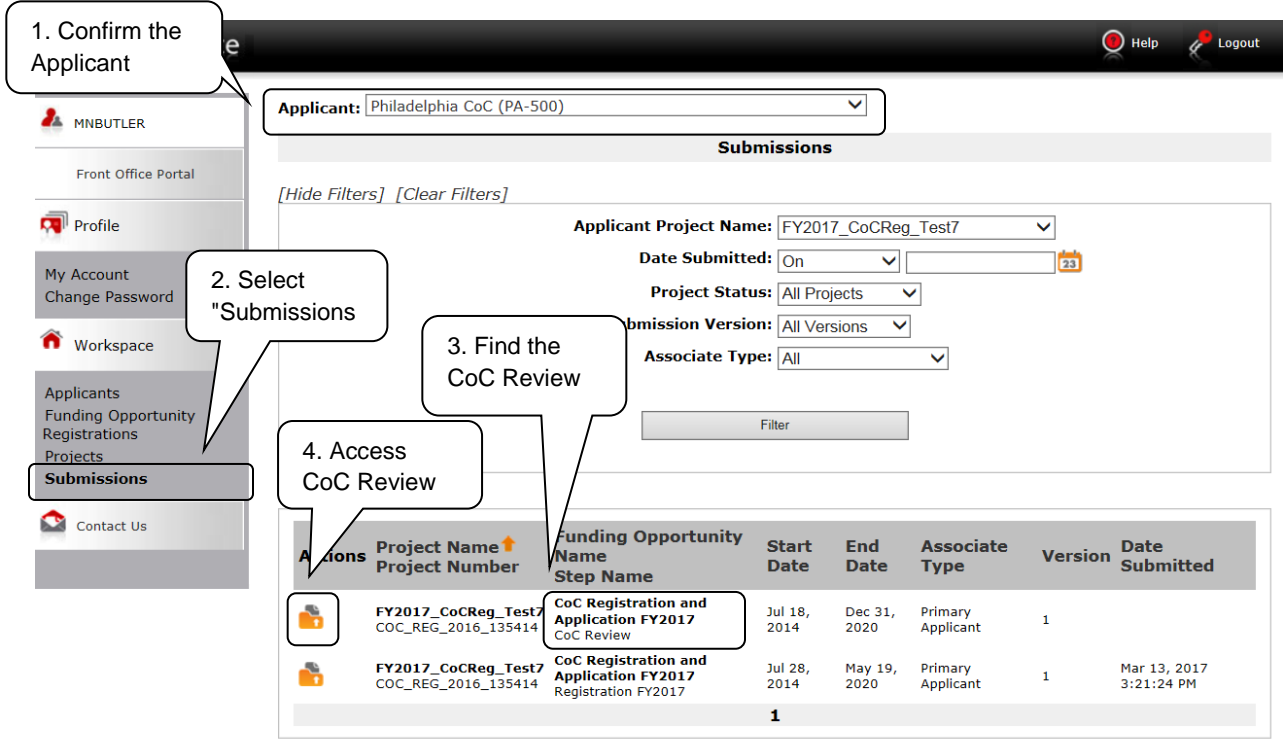

### **Step Description**

- 1. Log in to *e-snaps.*
- 2. Select "Submissions" on the left menu bar.
- 3. Select the "Folder" icon **notation that to the Project where the Step Name is "CoC Review."** 
	- Option: Use the "Submissions Filters" to single out your project.
	- Option: Select "Clear Filters" on the top left of the "Submissions Filters" box. Then, review the "Funding Opportunity Name / Step Name" column to locate "CoC Registration and Application FY2017 / CoC Review."

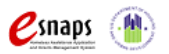

CoC Program Registration and CoC Review Instructional Guide Page 59 of 69

## *1. Approved CoC Type Designation*

On the "Approved CoC Type Designation" screen, read the available HUD comments and indicate whether you agree or not with the approved CoC designation.

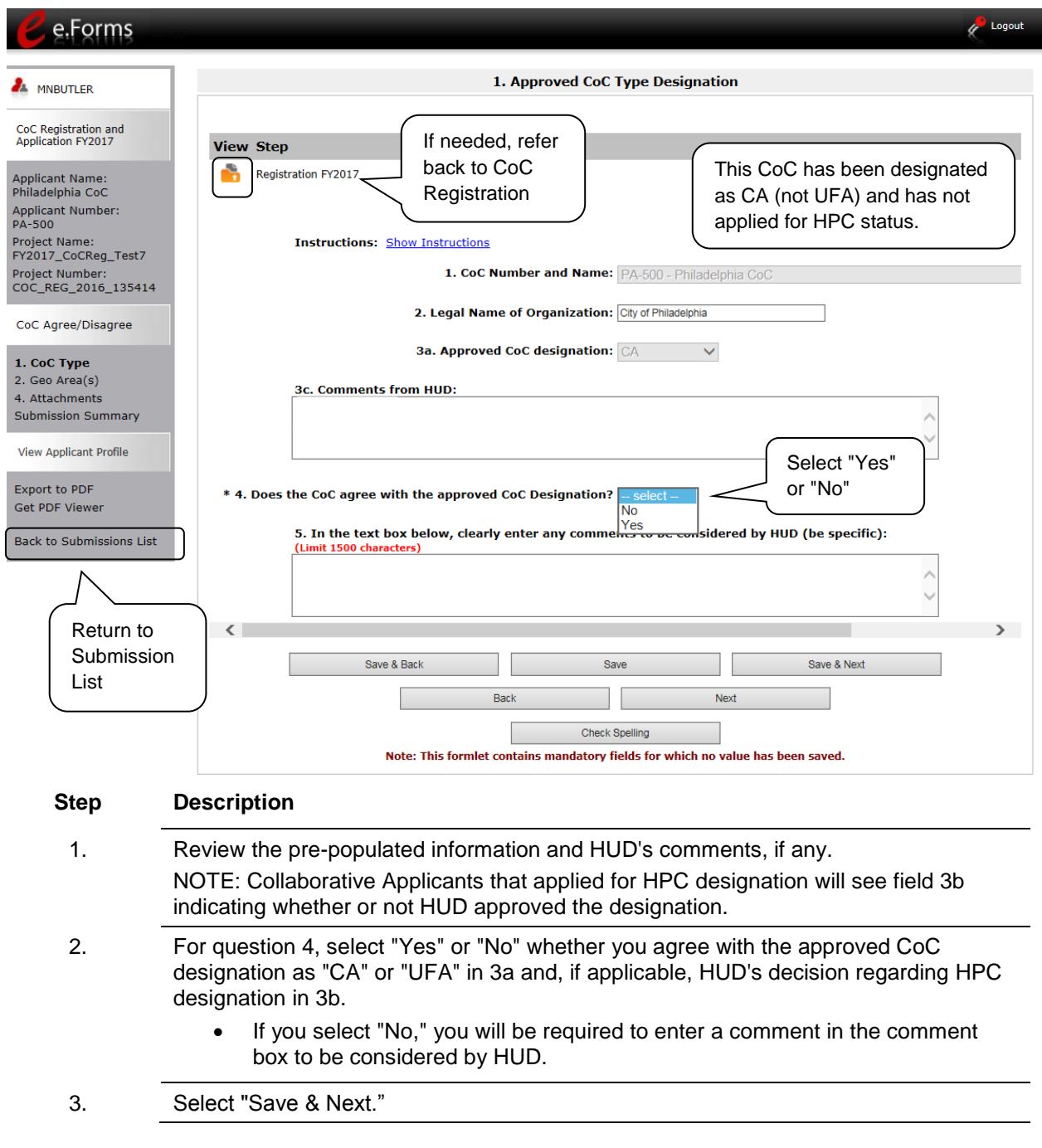

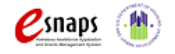

CoC Program Registration and CoC Review Instructional Guide Page 60 of 69

## *2. CoC Geographic Area(s)*

On the "CoC Geographic Area(s)" screen, indicate you agree with the geographic areas.

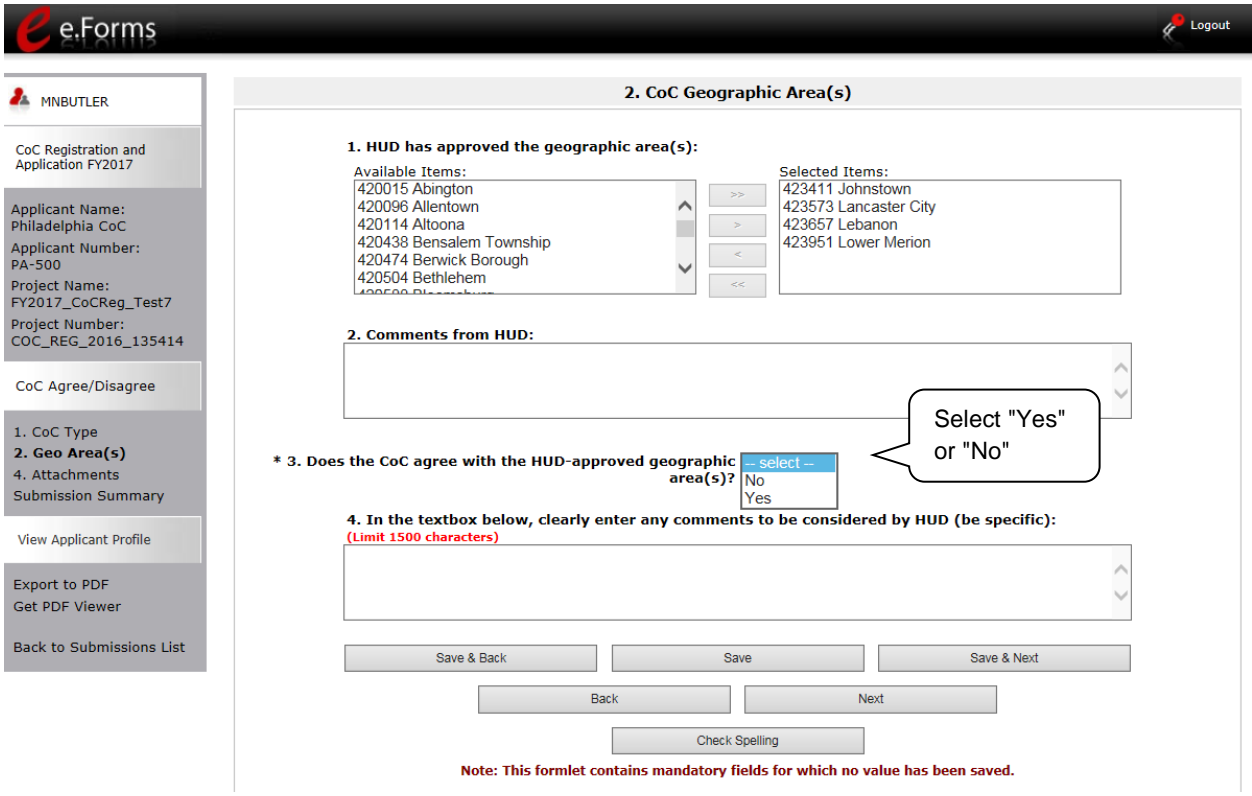

#### **Step Description**

- 1. Review the pre-populated information and HUD's comments, if any.
- 2. For question 3, select "Yes" or "No" whether you agree with the geographic area(s) in question 1.
	- If you select "No," you will be required to enter a comment in the comment box to be considered by HUD.
- 3. Select "Save & Next."

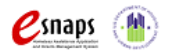

## *4. Attachments*

On the "Attachments" screen, there is a place for attachments. Do NOT submit any attachments unless specifically asked to do so by HUD.

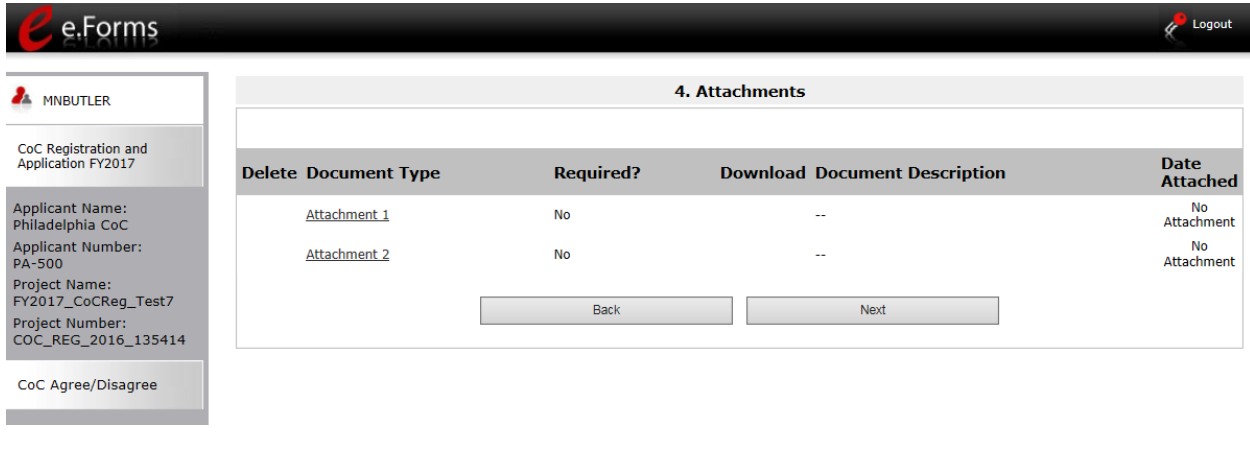

### **Description**

1. If an attachment is requested, upload it the same way that attachments were provided in the CoC Registration.

2. Select "Next."

**Step**

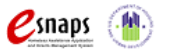

## *5. Submission Summary*

Once the Collaborative Applicant has completed the review, the Collaborative Applicant needs to select the "Submit" button on the "Submission Summary" screen.

The "Submission Summary" screen shows the CoC Review forms. In the "Last Updated" column, the system will identify the following:

- A date if the screen is complete
- "No Input Required" if there is no input required
- "Please Complete" if more information is needed

*e-snaps* users can go back to any screen by clicking on the screen name on the left menu bar. Remember to select "Save" after any changes.

The "Submit" button is located at the bottom of the screen under the navigation buttons. The "Submit" button will be active if all parts of the CoC Review have a date or "No Input Required" in the "Last Updated" column.

**NOTE:** *The "No Input Required" status on the Submission Summary indicates that additional information for that screen is not required for the applicant to proceed to the next step in e-snaps. In the context of this instructional guide, the Collaborative Applicant may proceed to the next steps in the Registration Review process.*

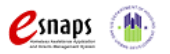

### **Submitting the CoC Review**

The following image shows the "Submission Summary" screen after the CoC Review has been submitted. Note that the "Submit" button is gray-shaded. The form is marked "This e.Form has been submitted."

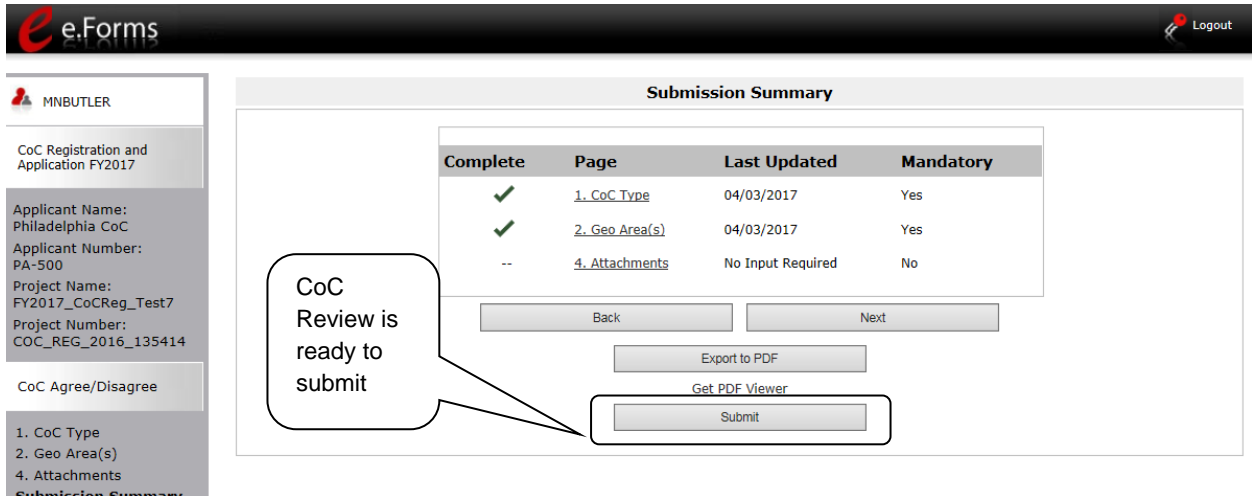

#### **Step Description**

- 1. If you are not already on the "Submission Summary" screen, select it on the left menu bar.
- 2. Select the "Submit" button.
	- Once you select the "Submit" button, it will be grayed out. Below it there will be text stating, "This e.Form has been submitted."

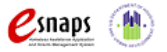

### **Exporting to PDF**

Collaborative Applicants can obtain a hard copy of the CoC Review using the "Export to PDF" button located at the bottom of the Submission Summary screen under the navigation buttons.

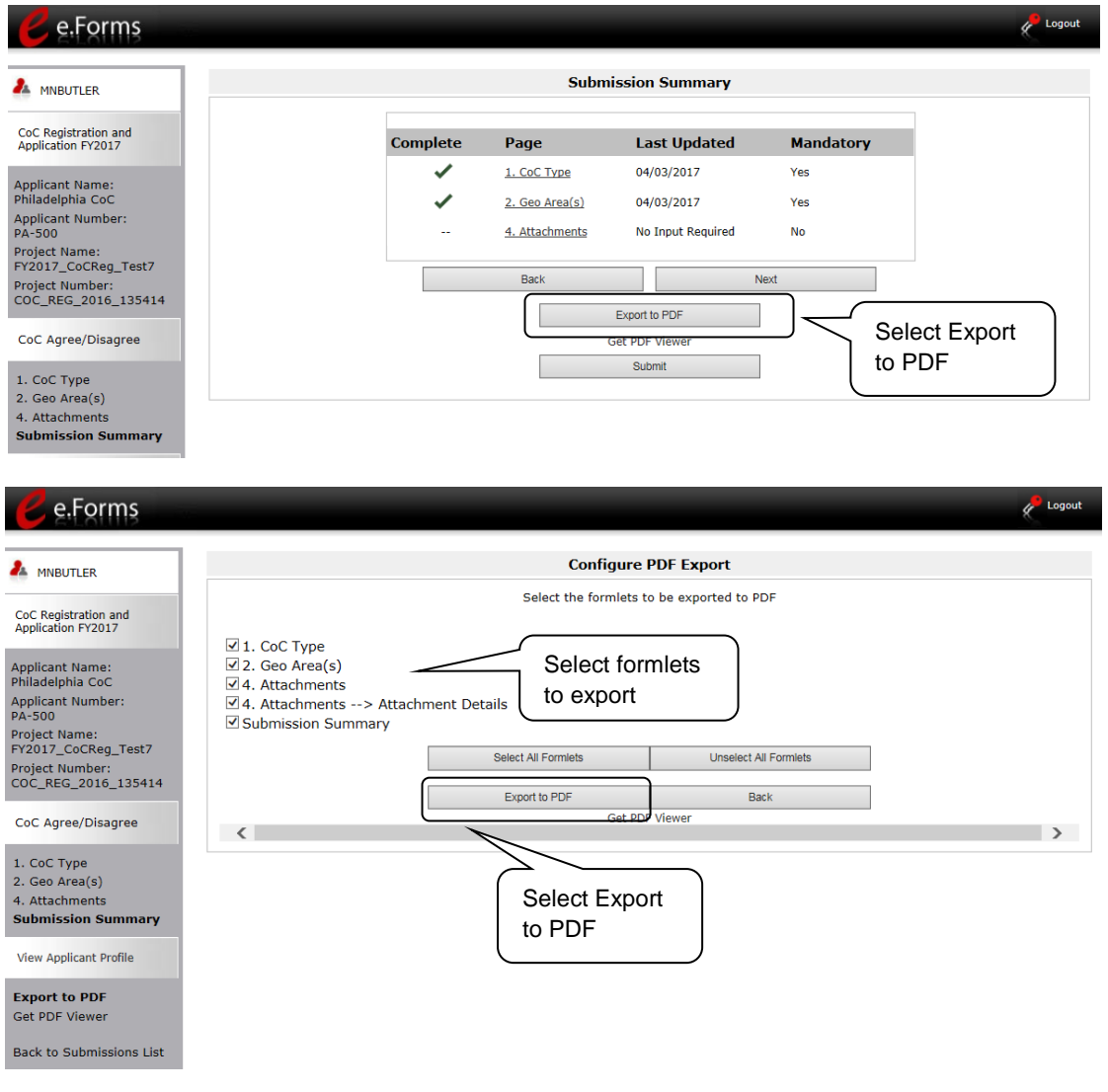

### **Step Description**

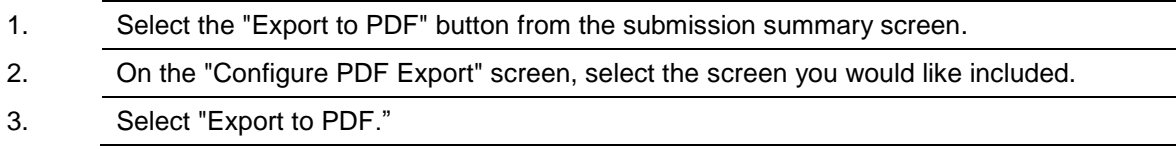

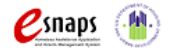

CoC Program Registration and CoC Review Instructional Guide Page 65 of 69

## **Agreeing With CoC Review**

If the Collaborative Applicant **agrees** with all items in the CoC Registration Review and submits it:

- The Collaborative Applicant can no longer make changes to its CoC Review.
- When available, HUD will announce the opening of the FY 2017 CoC Program Competition via listserv message.
- Only Collaborative Applicants with a HUD-approved registration will have access to the FY 2017 CoC Application and CoC Priority Listing in *e-snaps*.

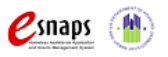

## **Disagreeing With CoC Review: HUD Final Decision**

If the Collaborative Applicant **disputes** any part of the CoC Review and submits it:

- HUD will again review the CoC Registration with the changes made and review the comments included by the Collaborative Applicant.
- After HUD has finished its review, an email will be sent to the Collaborative Applicant's primary contact (as listed in the CoC Applicant Profile) notifying them that the CoC Registration must be confirmed. This is the final determination by HUD.
- The Collaborative Applicant will access the CoC Review Registration as seen in the screenshot below.

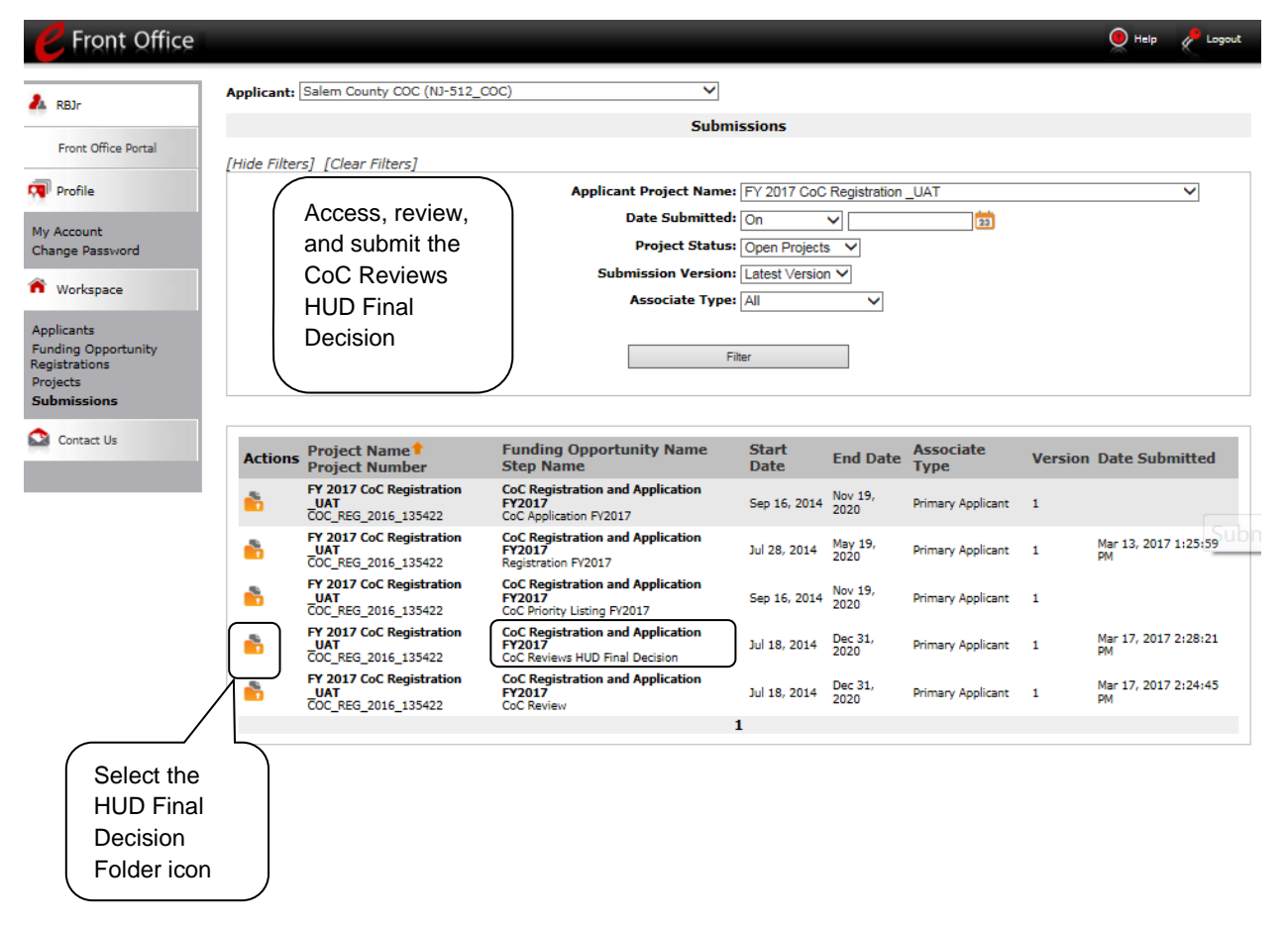

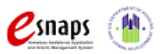

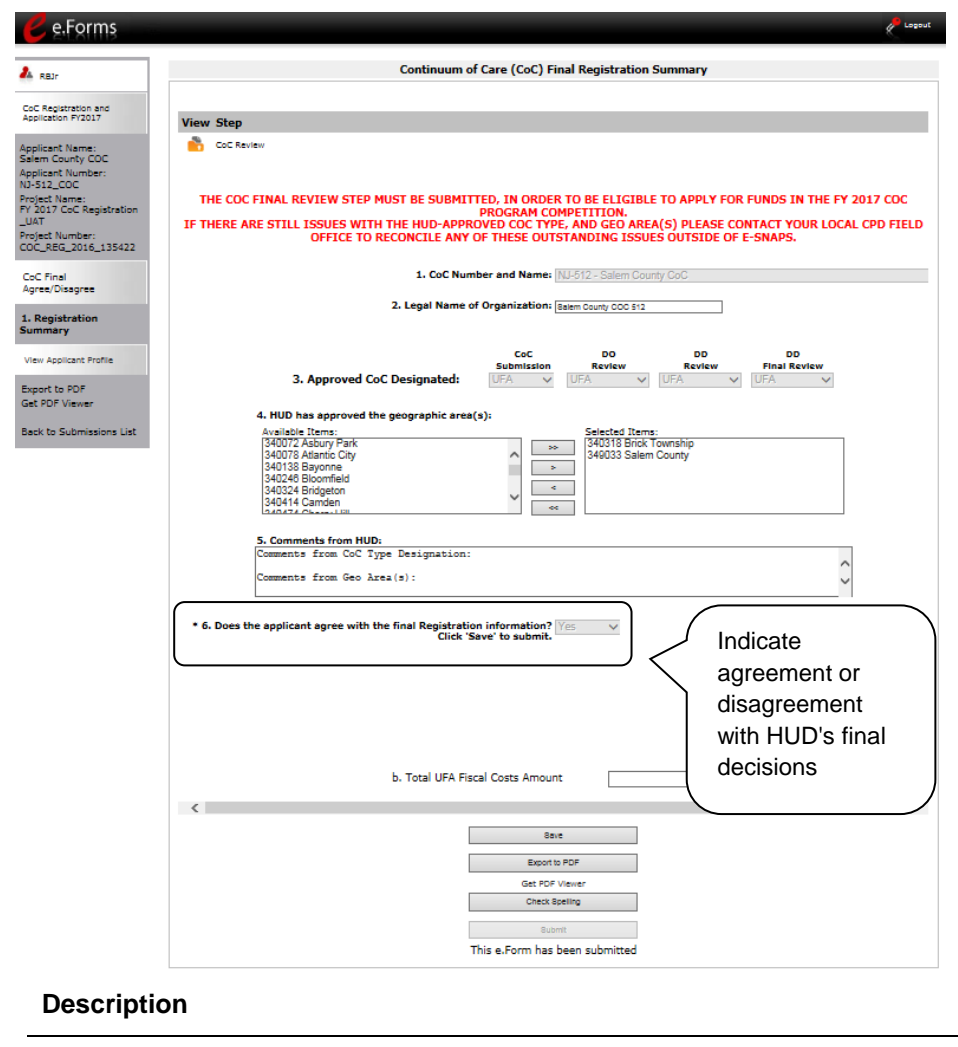

## **Step**

- 1. Access the HUD Final Review
- 2. Review the information.
- 3. For question 6, select "Yes" or "No" to indicate whether the CoC agrees with HUD's final decisions
- 4. Select "Submit."

If the Collaborative Applicant **agrees** with all items in the HUD Final Review and submits, it will have access to the FY 2017 CoC Application and Priority Listing.

If the Collaborative Applicant **disagrees** with all items in the HUD Final Review and submits, it will see a Rejection Notification Letter in e-snaps and the Collaborative Application will not have access to the FY 2017 CoC Application and CoC Priority Listing.

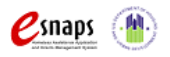

CoC Program Registration and CoC Review Instructional Guide Page 68 of 69
## **Next Steps**

Congratulations! You have completed the CoC Program Registration and CoC Review instructional guide.

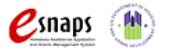